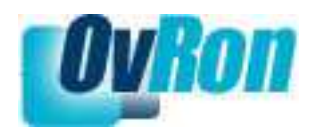

# **Uživatelský manuál**

Verze 1.0.3

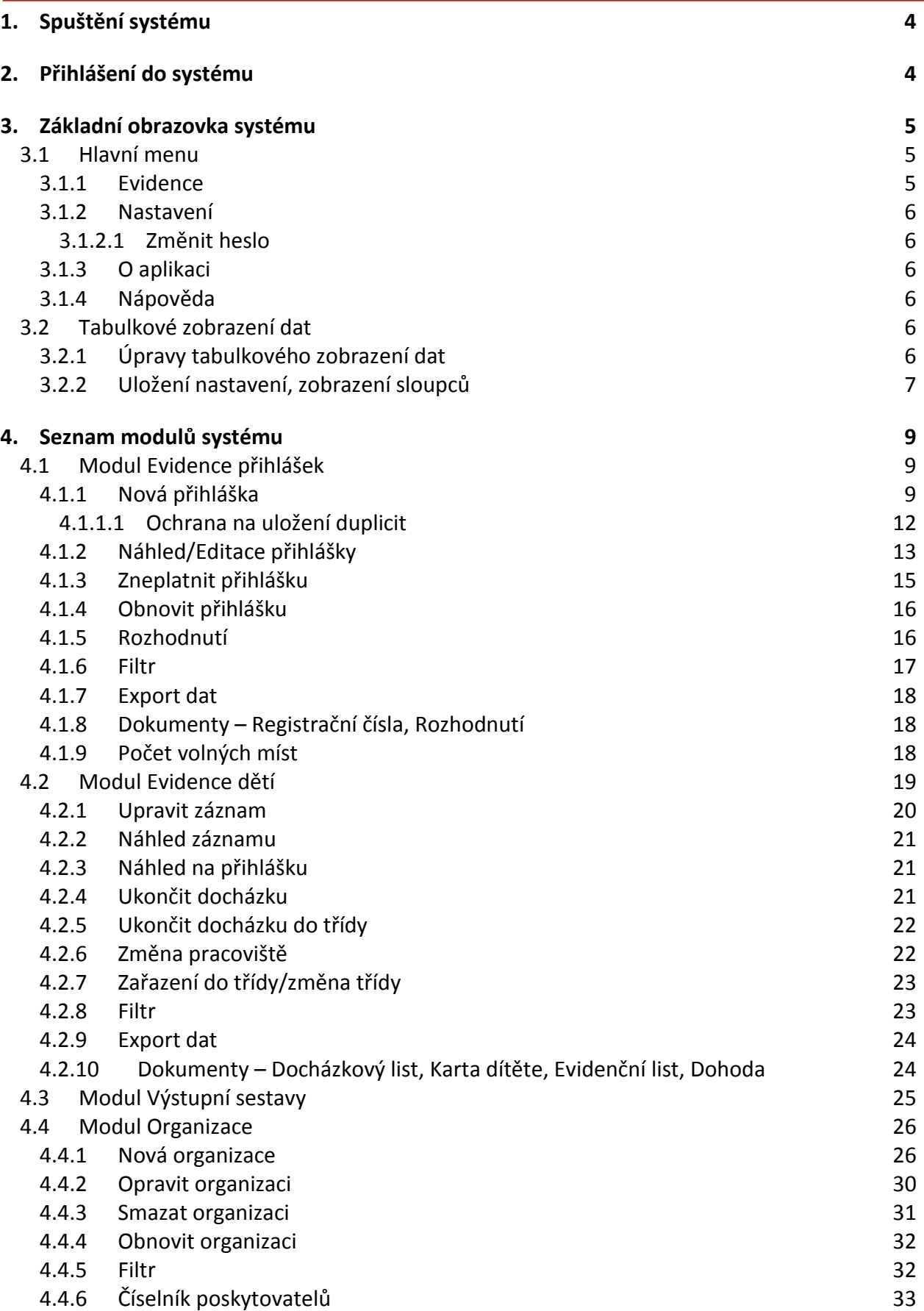

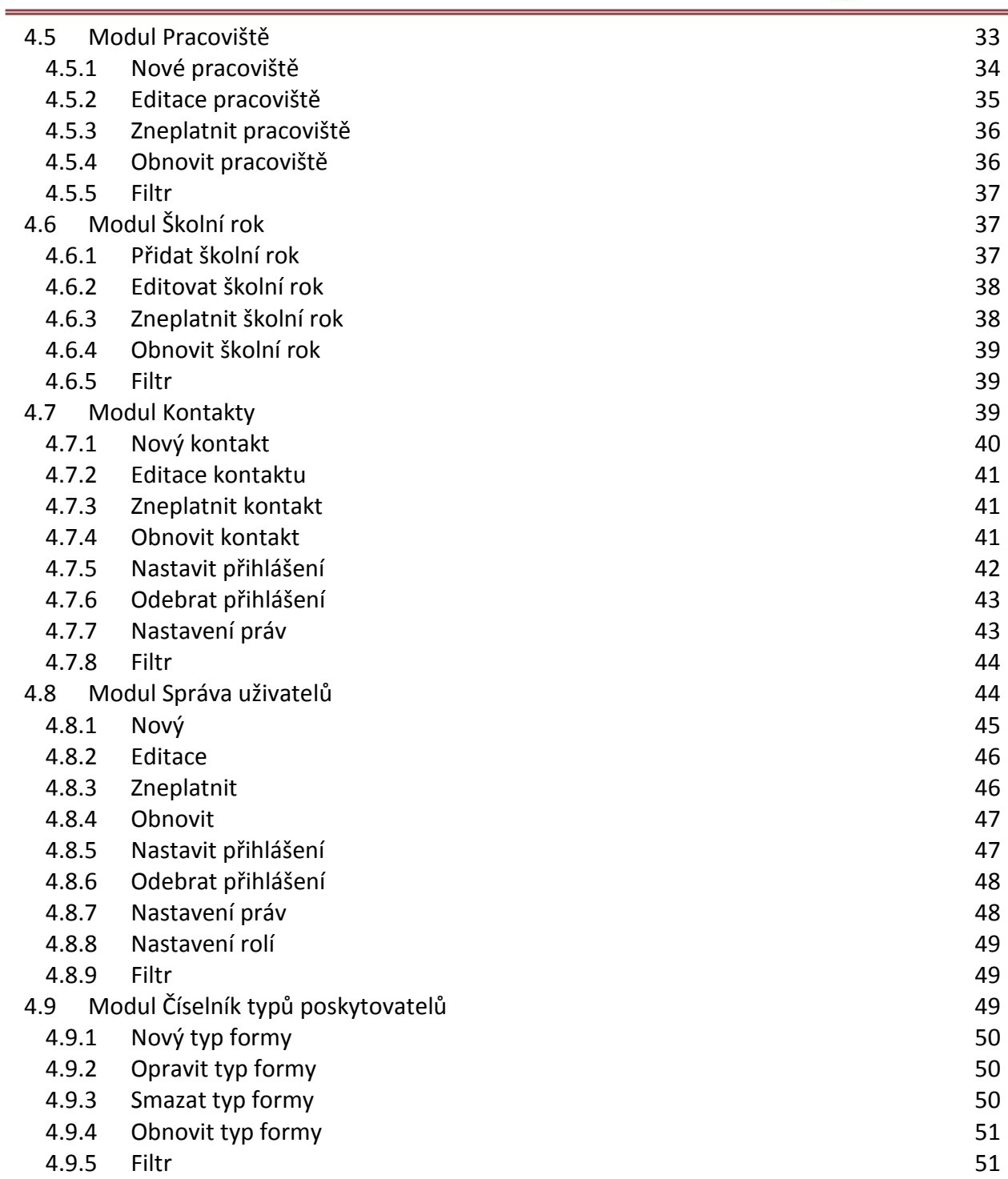

### **1. Spuštění systému**

Po spuštění internetového prohlížeče vložte příslušnou URL adresu serveru:

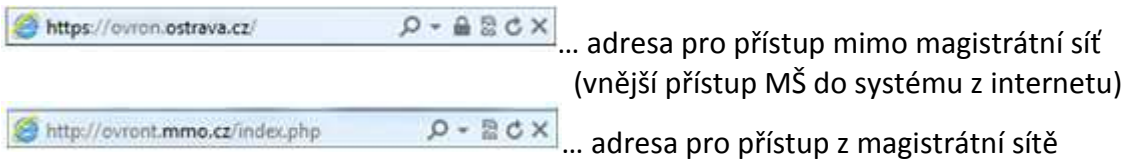

### **2. Přihlášení do systému**

Po načtení úvodní stránky je zobrazena úvodní obrazovka s přihlašovacími údaji:

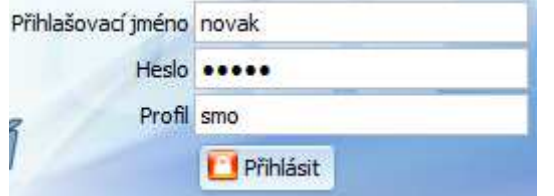

- *Přihlašovací jméno* přihlašovací jméno uživatele pro přihlášení do systému
- *Heslo* heslo uživatele pro přihlášení do systému
- *Profil*  přidělený autorizační profil

Po vyplnění všech položek a stisknutí tlačítka **i přihláste**jsou přihlašovací údaje odeslány na příslušný server, který provede kontrolu údajů a umožní vstup do systému.

Všechny údaje jsou povinné, při nevyplnění některého údaje se zobrazí upozornění:

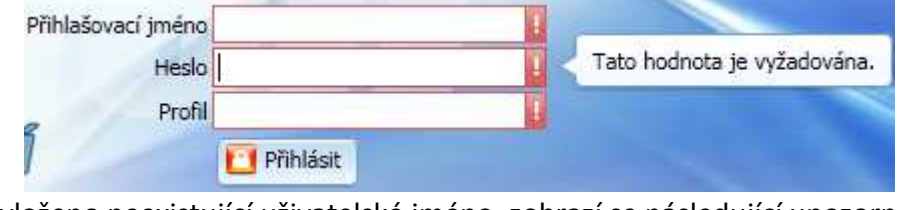

Pokud bude vloženo neexistující uživatelské jméno, zobrazí se následující upozornění:

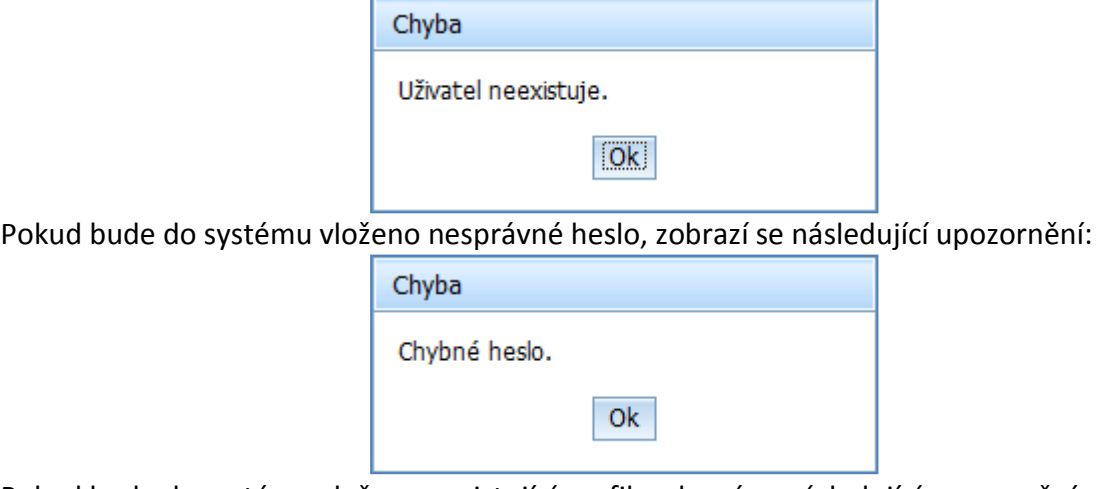

Pokud bude do systému vložen neexistující profil, zobrazí se následující upozornění:

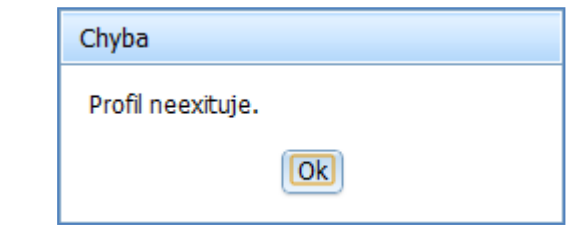

### **3. Základní obrazovka systému**

Po úspěšném přihlášení do systému se zobrazí základní obrazovka systému. Jednotlivé části základní obrazovky budou popsány v následujících podkapitolách.

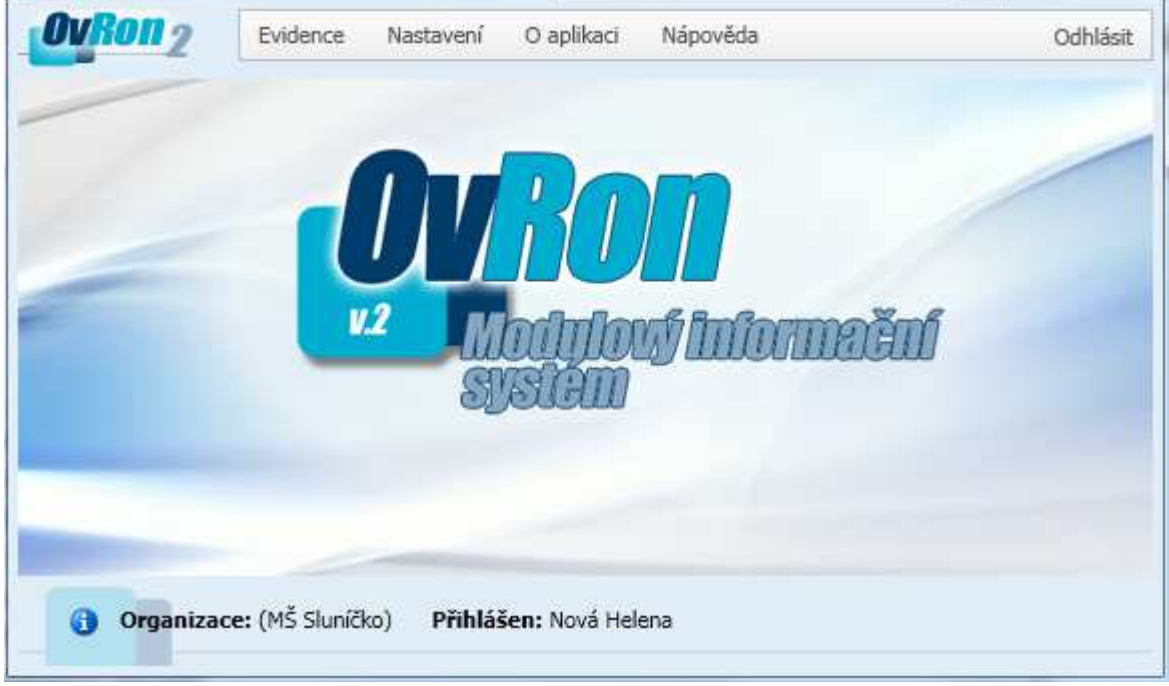

### **3.1 Hlavní menu**

Nápověda Evidence Nastavení O aplikaci Odhlásit

- *Evidence –* výběr, zda se jedná o evidenci žádostí o umístění či předškolního vzdělávání
- *Nastavení* **–** systémová nastavení
- *O aplikaci* informace o verzi aplikace
- *Nápověda* uživatelská dokumentace/manuál
- *Odhlásit* **-** ukončení práce v systému a odhlášení

### **3.1.1 Evidence**

Tlačítko Evidence slouží k výběru, zda se jedná o *Žádosti o umístění* či *Předškolní vzdělávání*. Přístup do obou aplikací je ovlivněn nastavením práv.

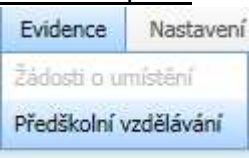

### **3.1.2 Nastavení**

#### 3.1.2.1 Změnit heslo

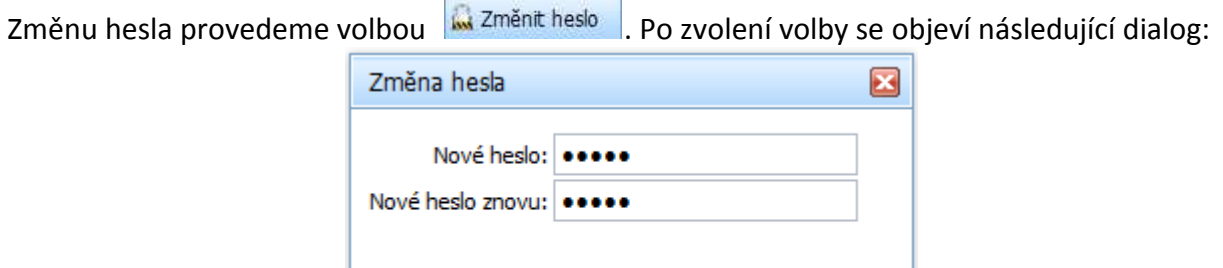

Uložit

X Zpět

- *Nové heslo* zde musí být zadáno nové heslo
- *Nové heslo znovu* zde musí být zadáno nové heslo ve shodě s prvním řádkem
- **V** Uložit uložení nového hesla
- $\overline{X^{zpi}}$  návrat na hlavní stranu bez uložení nového hesla

#### **3.1.3 O aplikaci**

Zobrazení informací o verzi aplikace.

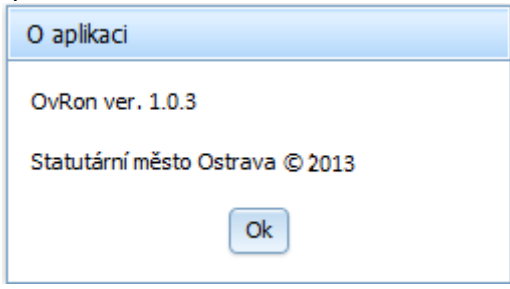

#### **3.1.4 Nápověda**

Po stisknutí tlačítka je zobrazen uživatelský manuál ve formátu PDF.

### **3.2 Tabulkové zobrazení dat**

Ve zbytku obrazovky jsou pro jednotlivé funkce systému zobrazovány příslušná data formou tabulky:

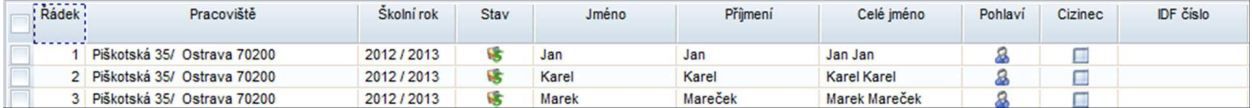

### **3.2.1 Úpravy tabulkového zobrazení dat**

• *Označování záznamů v tabulce* **–** pro provádění operací s jednotlivými záznamy je nutné zaškrtnout/označit záznam v zaškrtávacím poli:

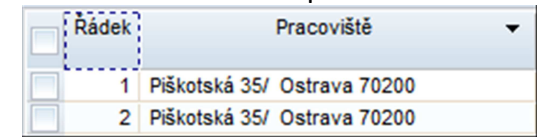

- *Řazení dat (vzestupně, sestupně)* data v tabulce lze seřadit podle libovolného sloupce. Seřazení dat podle konkrétního sloupce dosáhnete kliknutím myši na záhlaví sloupce. Sloupec, podle kterého jsou data seřazena, je označen šipkou: <sup>\*</sup>
- *Šířka sloupců* je nutné najet kurzorem myši na hranu mezi sloupci, poté se změní kurzor a následuje stisknutí levého tlačítka myši. Levé tlačítko myši musí být stále stisknuté a pohybem doleva/doprava dojde ke změně velikost sloupce.
- *Změna pořadí sloupců* levým tlačítkem myši je možno přetahovat jednotlivé sloupce a měnit jejich pořadí.

### **3.2.2 Uložení nastavení, zobrazení sloupců**

Po kliknutí pravým tlačítkem myši se zobrazí následující menu:

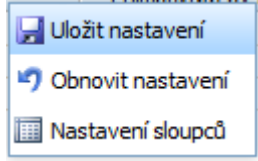

- *Uložit nastavení*slouží k uložení nastavení šířky sloupců a pozice sloupců.
- *Obnovit nastavení* návrat ke standardnímu nastavení.
- *Nastavení sloupců* po kliknutí na tlačítko **i Nastavení sloupců** se zobrazí následující výběr:

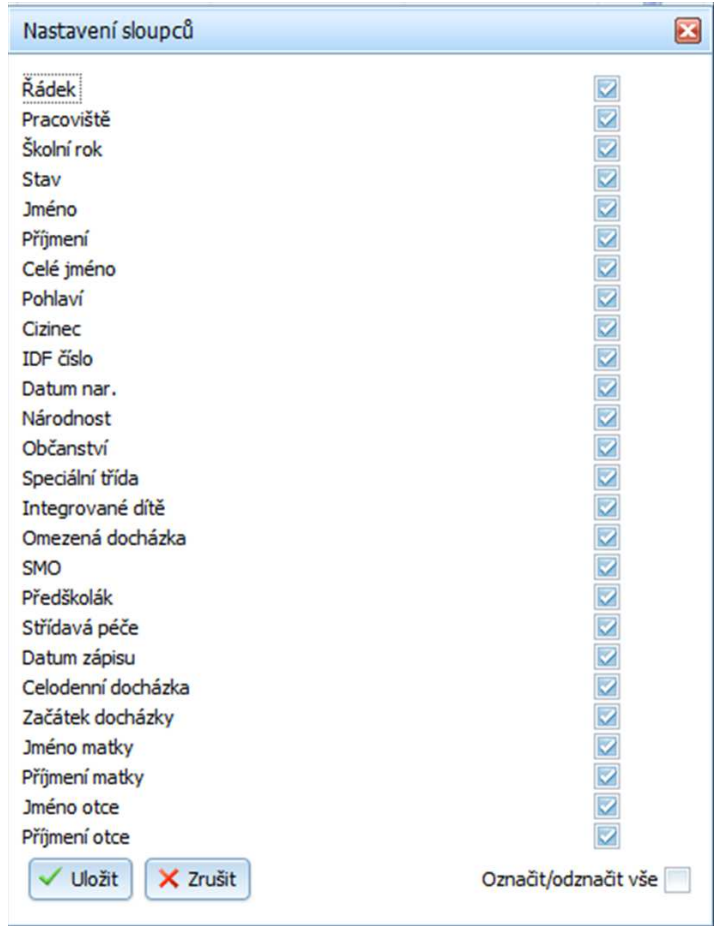

V tomto výběru je možno vybrat, které sloupce bude tabulka zobrazovat.

- $\sqrt{\frac{d}{d}}$ uložení výběru sloupců
- $\overline{\mathbf{x}}$  zrušit | návrat do hlavního menu

### **4. Seznam modulů systému**

Seznam modulů systému, které může uživatel využívat. Seznam je závislý na přístupových právech uživatele a obsahuje pouze moduly, ke kterým má příslušné oprávnění. Po kliknutí na položku seznamu je zobrazen seznam tlačítek s funkcemi daného modulu, opět v závislosti na přístupových právech.

### **4.1 Modul Evidence přihlášek**

Modul Evidence přihlášek umožňuje schválit přihlášku dítěte na více organizacích MŠ. Teprve na úrovni evidence dětí se řeší situace, která organizace eviduje skutečnou docházku dítěte. Výjimkou je tzv. "Střídavá péče", která umožňuje, aby dítě mělo více aktivních docházek na úrovni evidence dětí.

Modul pro evidenci přihlášek.

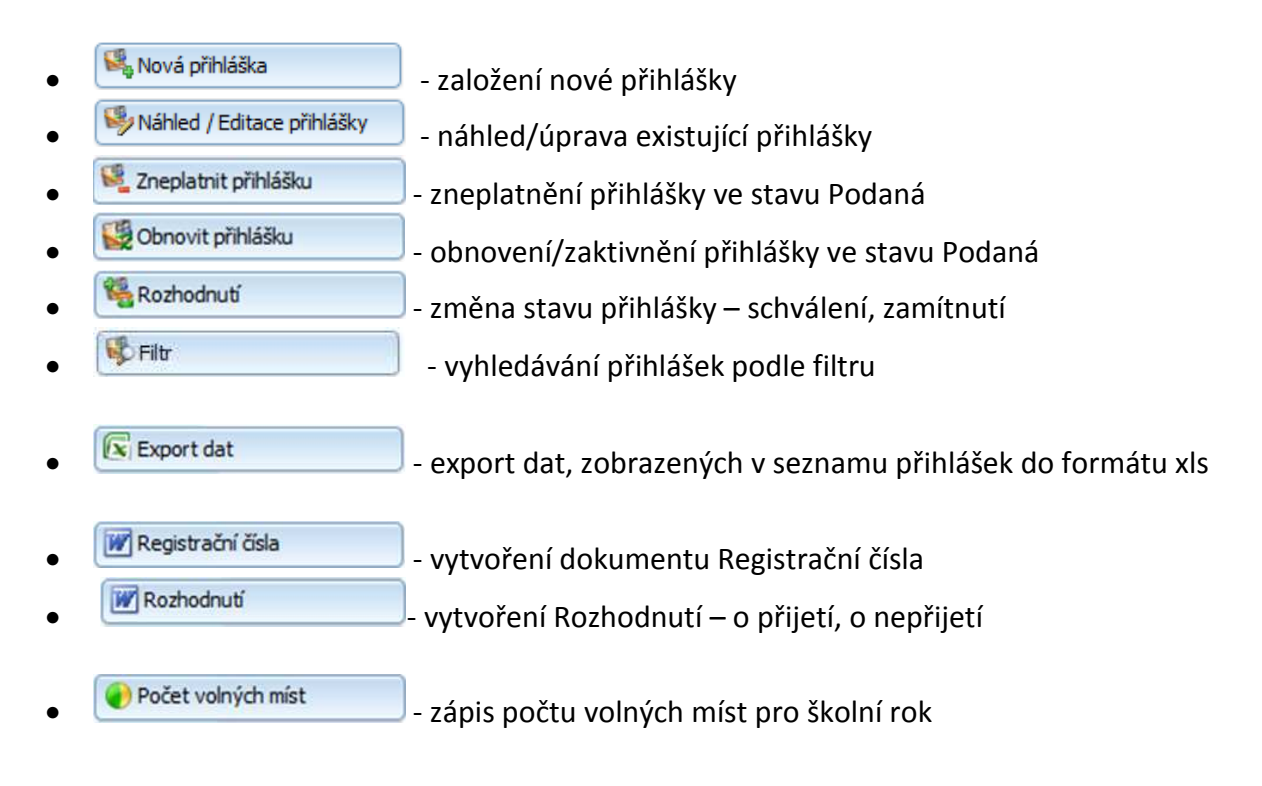

### **4.1.1 Nová přihláška**

Po stisknutí tlačítka **je zobrazen formulář** pro vyplnění požadovaných údajů přihlášky:

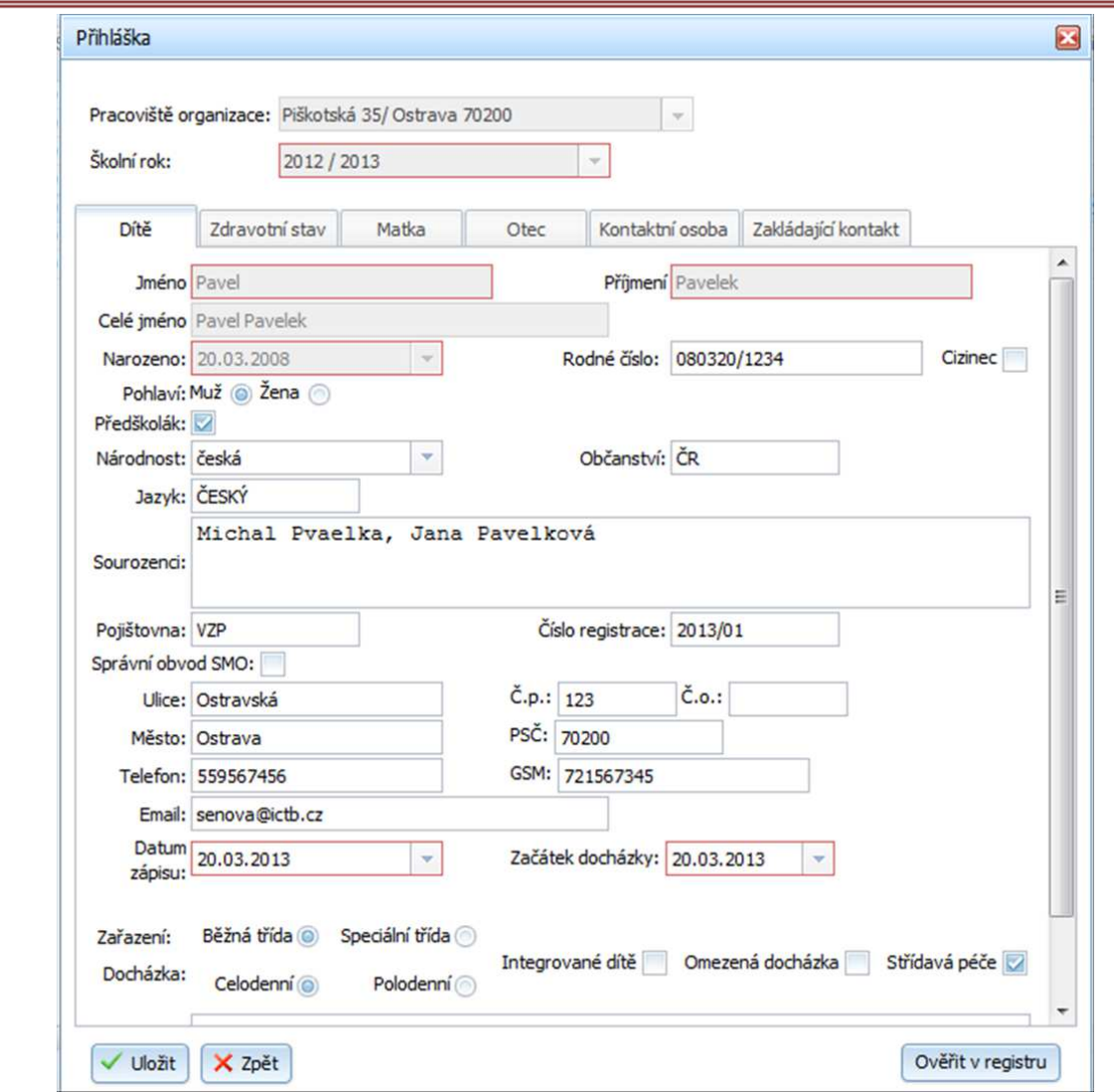

• <sup>Ověřit v registru</sup>) vložené údaje o dítěti jsou zkontrolovány v registru obyvatel. Výsledek kontroly je zobrazen v dialogovém okně:

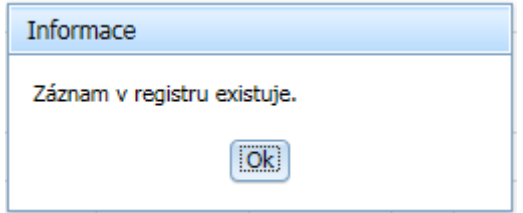

Položky, které jsou zvýrazněny červeně, jsou povinné. Karta přihlášky obsahuje další záložky:

• **Zdravotní stav:** 

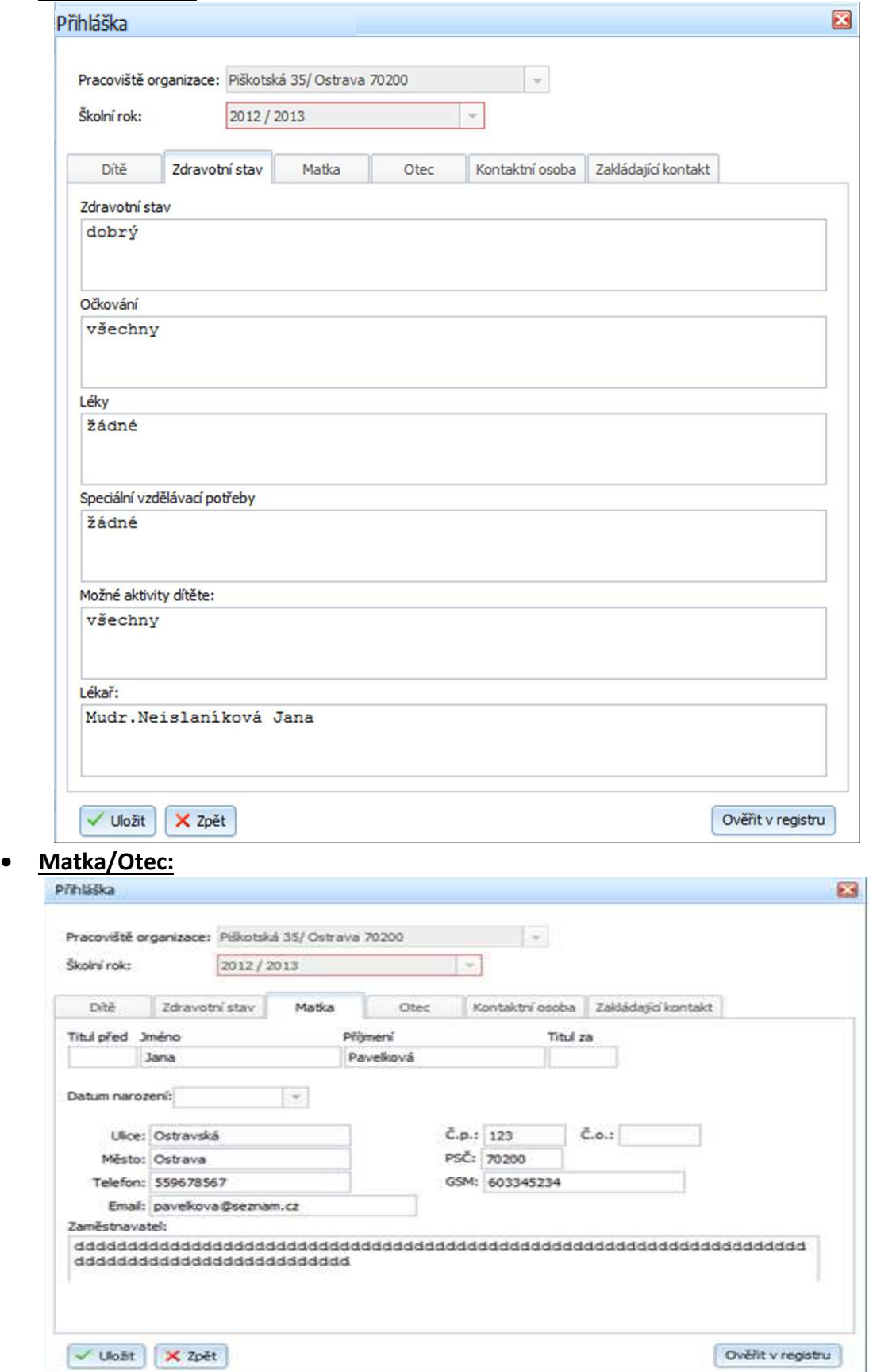

#### • **Kontaktní osoba:**

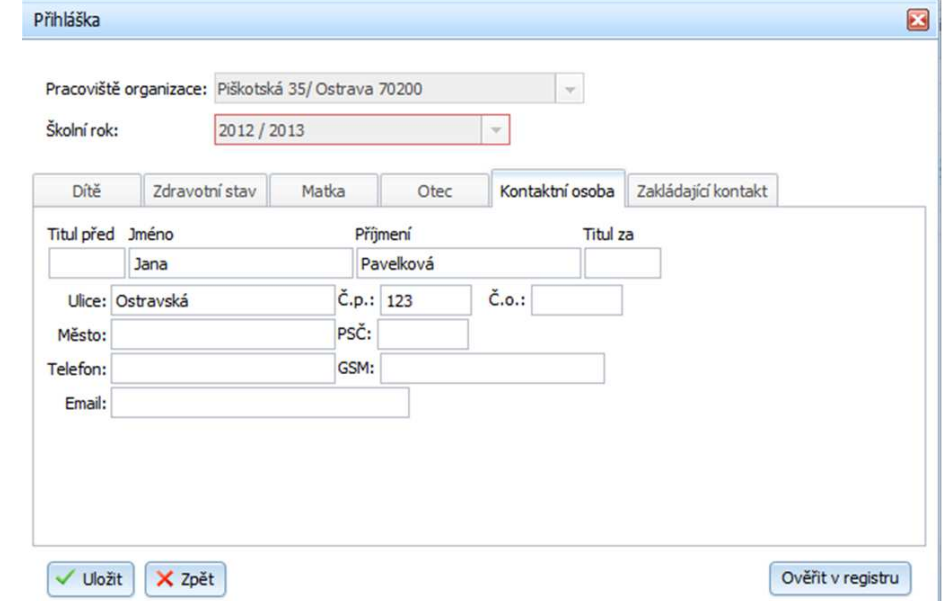

### • **Zakládající kontakt:**

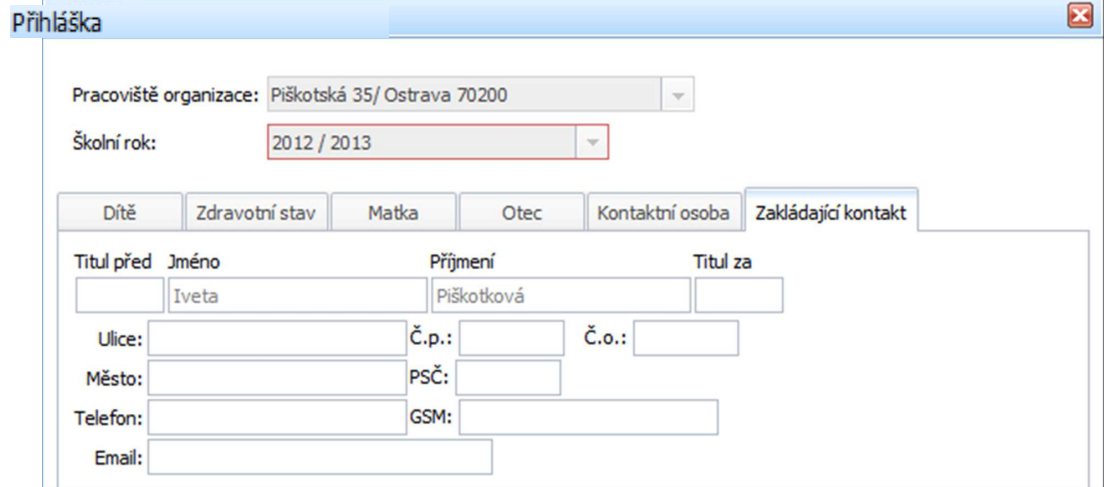

V záložce Zakládající kontakt se údaje vyplňují automaticky dle údajů přihlašeného kontaktu.

- v Uložit | založení nové přihlášky
- $\mathsf{X}$ <sup>zpět</sup> návrat na hlavní stranu

### 4.1.1.1 Ochrana na uložení duplicit

V případě, že bude zadána přihláška se stejným jménem, příjmením a datem narození, zobrazí se následující dialog:

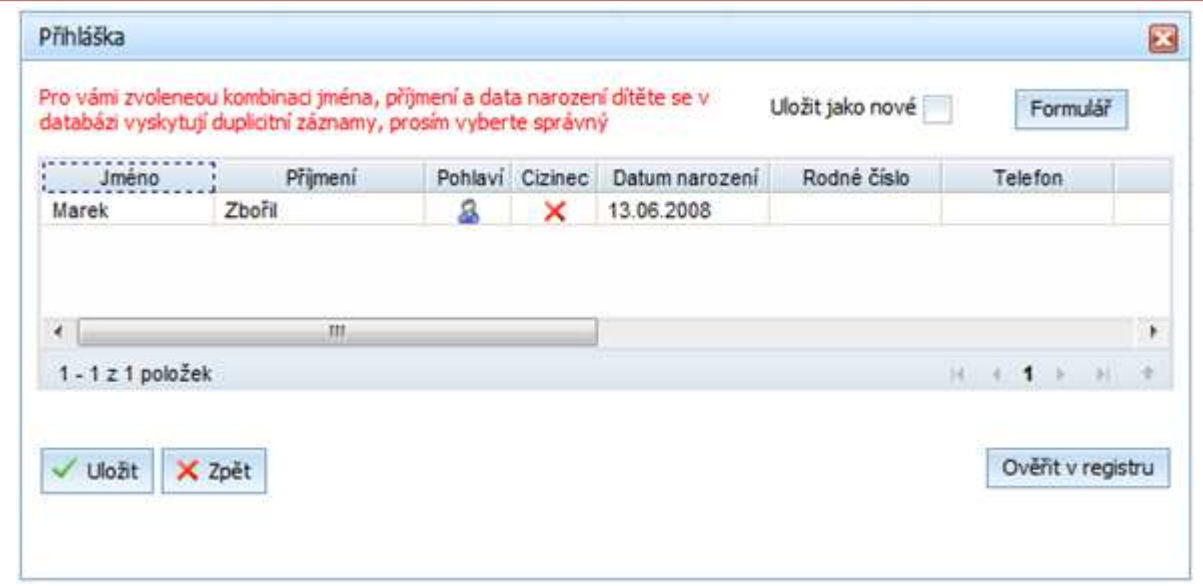

Pokud bude z nabídky vybráno dítě, které je zavedeno v systému a které již má registrovanou přihlášku u dané organizace (na daném pracovišti) zobrazí se toto upozornění a přihláška nepůjde znovu uložit:

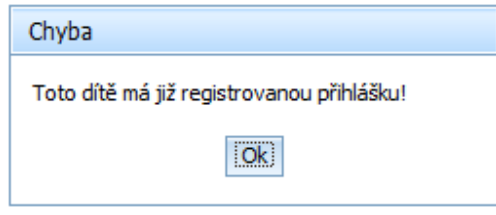

Pokud bude z nabídky vybráno dítě, které je již zavedeno v systému (bylo navedeno v jiné MŠ), ale nemá přihlášku u dané organizace (na daném pracovišti), přihláška se uloží. Pokud se jedná o úplně jiné dítě, které má shodu jména, příjmení a data narození, klikne se na

volbu Uložit jako nové ... Dítě i přihláška budou uloženy do systému.

Po kliknutí na tlačítko Formulář Ize udělat změnu v přihlášce.

### **4.1.2 Náhled/Editace přihlášky**

Je nutno označit záznam, který má být upraven/zobrazen. Po stisknutí tlačítka Náhled / Editace přihlášky je zobrazen formulář pro náhled či editaci požadovaných údajů:

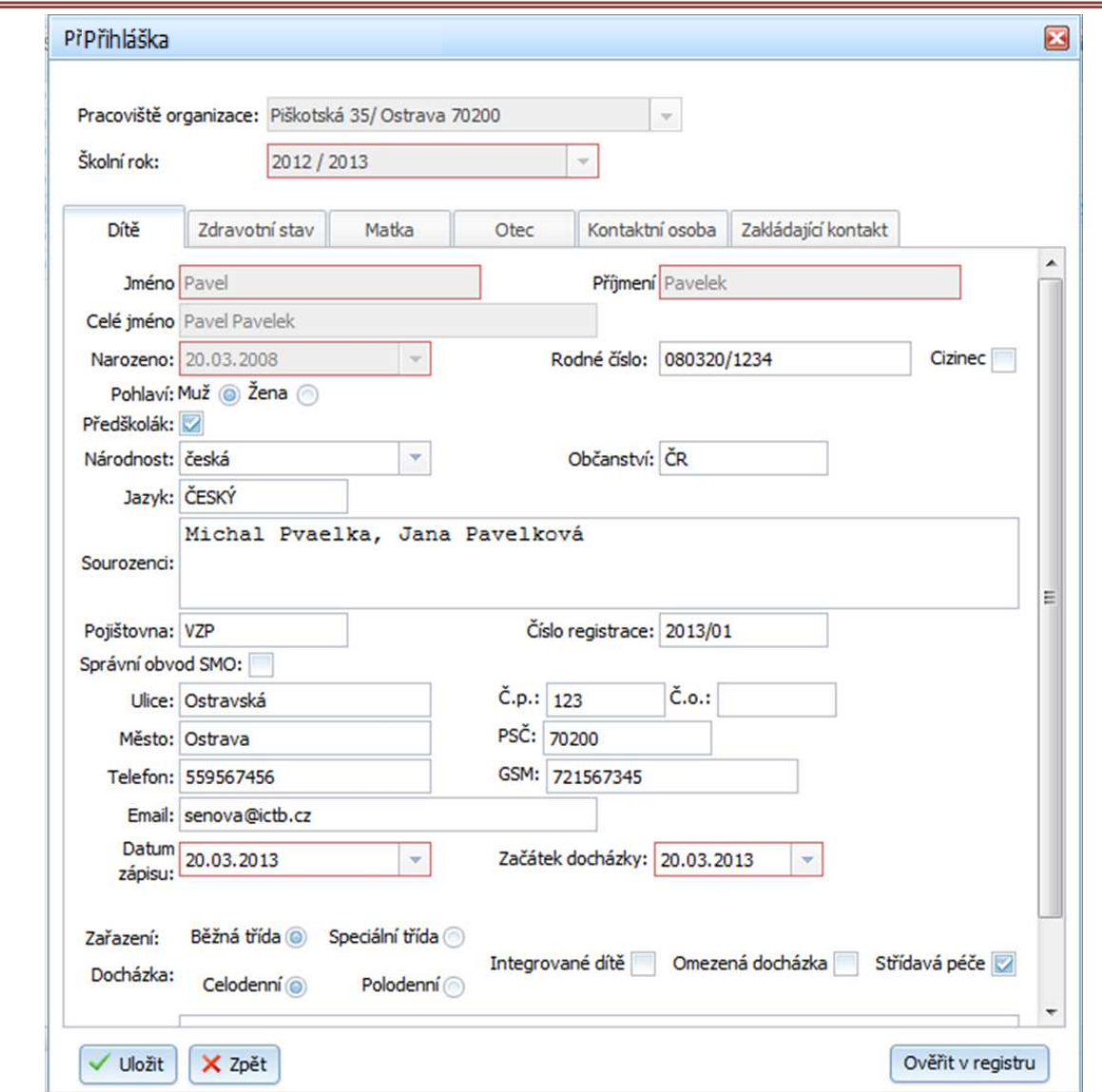

#### **Aktualizace údajů**

V případě, že je zakládána Nová přihláška nebo přihláška ve stavu Podaná je editována, je provedena kontrola zapisovaných údajů s údaji nacházejících se v evidenci dětí. Je-li rozdíl mezi novými zapisovanými údaji a údaji již uložených v evidenci dětí, nové zapisující údaje mohou volbou Aktualizovat přepsat původní údaje v evidenci, tzv. je aktualizovat. Jsou-li zatržena červená pole, u těchto označených polí se na volbu Aktualizace provede přepis údajů v evidenci. V opačném případě, není-li zatrženo žádné z polí, aktualizace údajů není provedena.

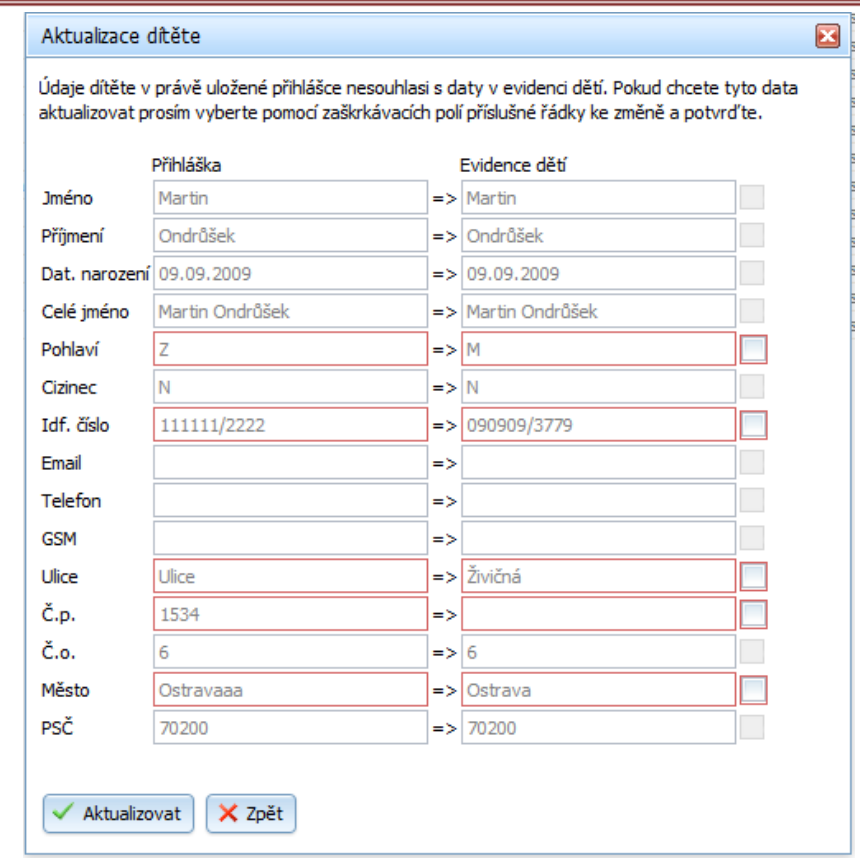

- <sup>/</sup> Aktualizovat aktualizace údajů
- - návrat na hlavní stranu, aktualizace není provedena

Karta Náhled/Editace přihlášky obsahuje stejné záložky jako Nová přihláška - Dítě, Zdravotní stav, Matka, Otec, Kontaktní osoba, Zakládající kontakt.

#### **4.1.3 Zneplatnit přihlášku**

Nejdříve je nutné vybrat v tabulce příslušný záznam, který má být zneplatněn. Zneplatnit lze

pouze přihlášky ve stavu Podané. Následně, po stisknutí tlačítka Zneplatnit přihlášku je uživatel dotázán na potvrzení operace:

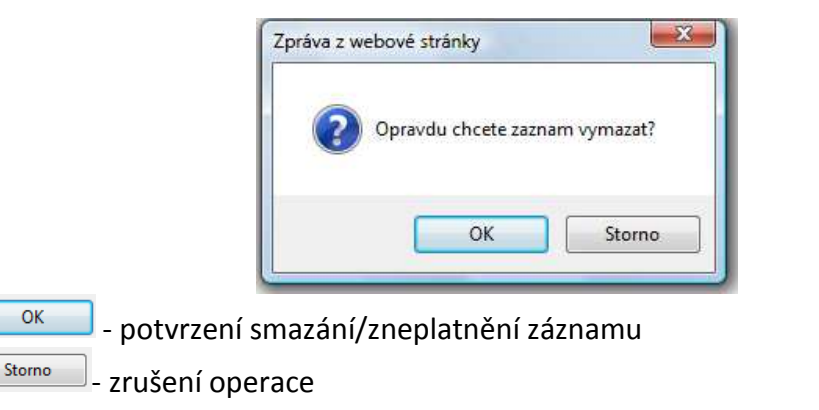

#### **4.1.4 Obnovit přihlášku**

Obnovení přihlášky je aktualizace zneplatněné přihlášky a přeřazení záznamu mezi platné, aktivní záznamy přihlášek. Vyhledejte neplatný záznam přihlášky (použijte Filtr) a pro příslušný

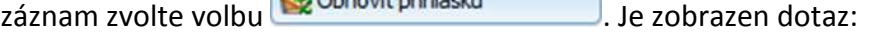

Ŷ.

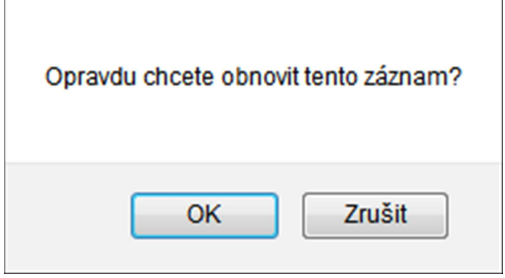

#### **4.1.5 Rozhodnutí**

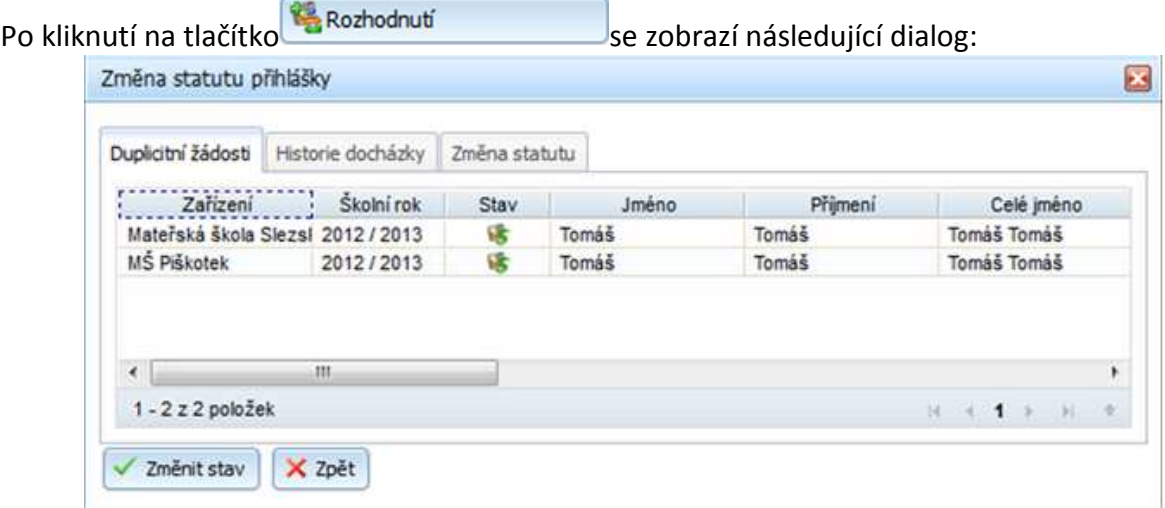

Tento dialog obsahuje tři záložky – Duplicitní žádosti, Historie docházky a Změna statutu.

• **Historie docházky:** 

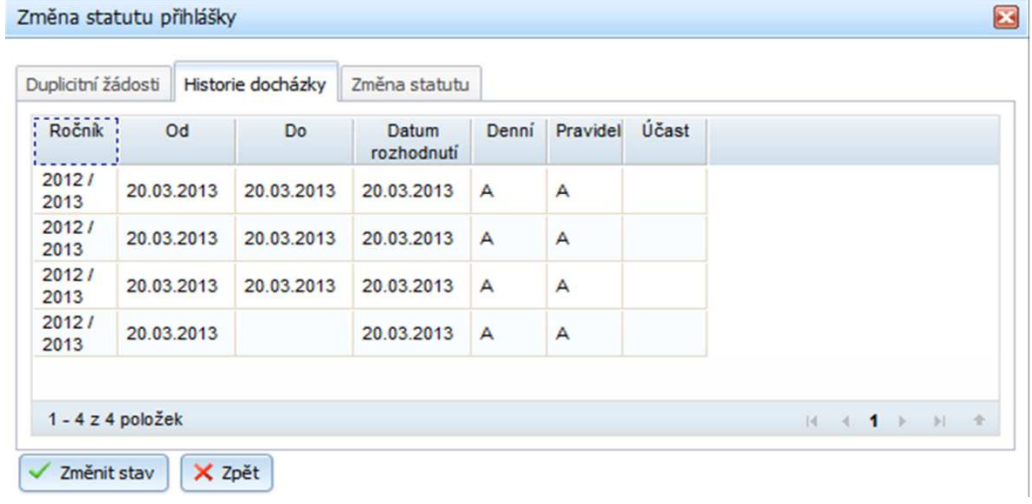

• **Změna statutu:** 

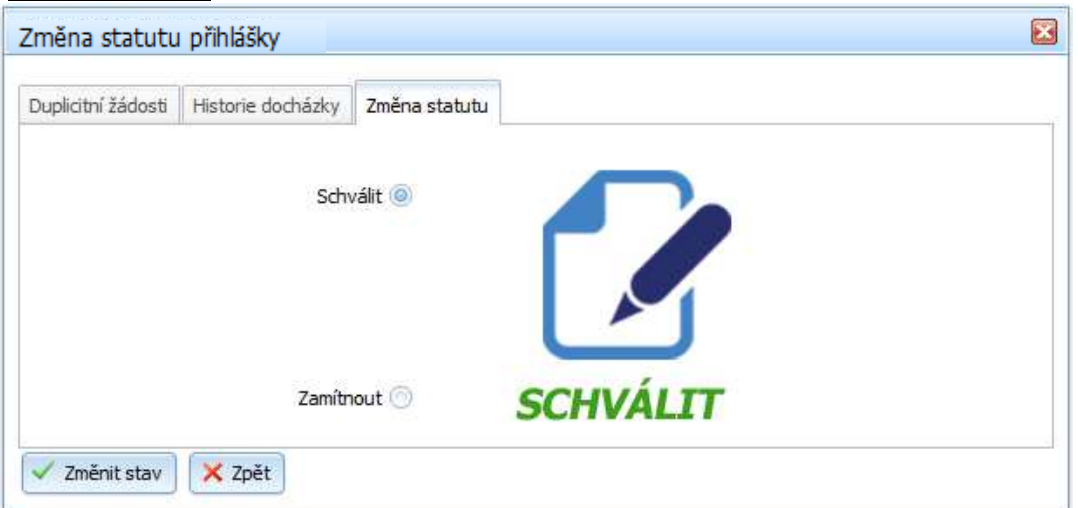

V tomto okně se mění status žádosti. Na výběr je ze dvou možností – schválit žádost (přijetí dítěte) a zamítnout žádost (nepřijetí dítěte). **Po uložení je operace nevratná.** 

- $\bullet$   $\overline{\mathsf{v}^2$  změnit stav $\overline{\mathsf{v}}$  uložení změny stavu
- $\bullet$   $\overline{\mathsf{1} \times \mathsf{z}_{\mathsf{p}}\mathsf{z}_{\mathsf{t}}}$  návrat na hlavní stranu

### **4.1.6 Filtr**

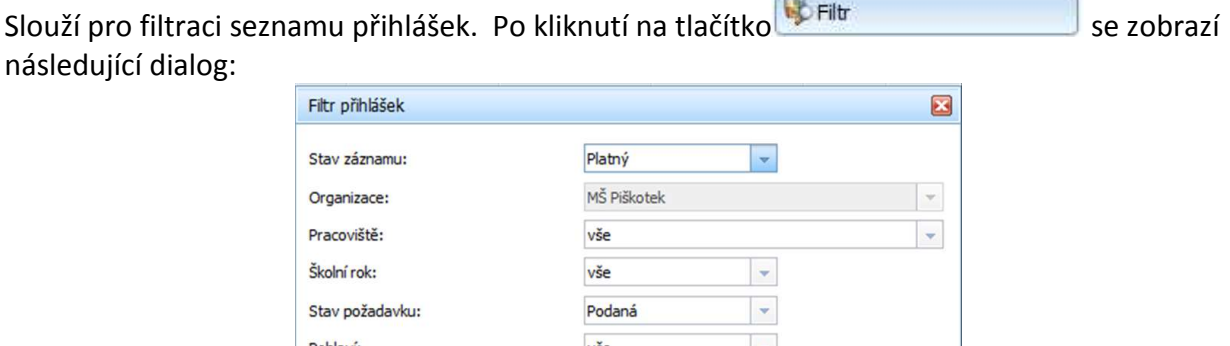

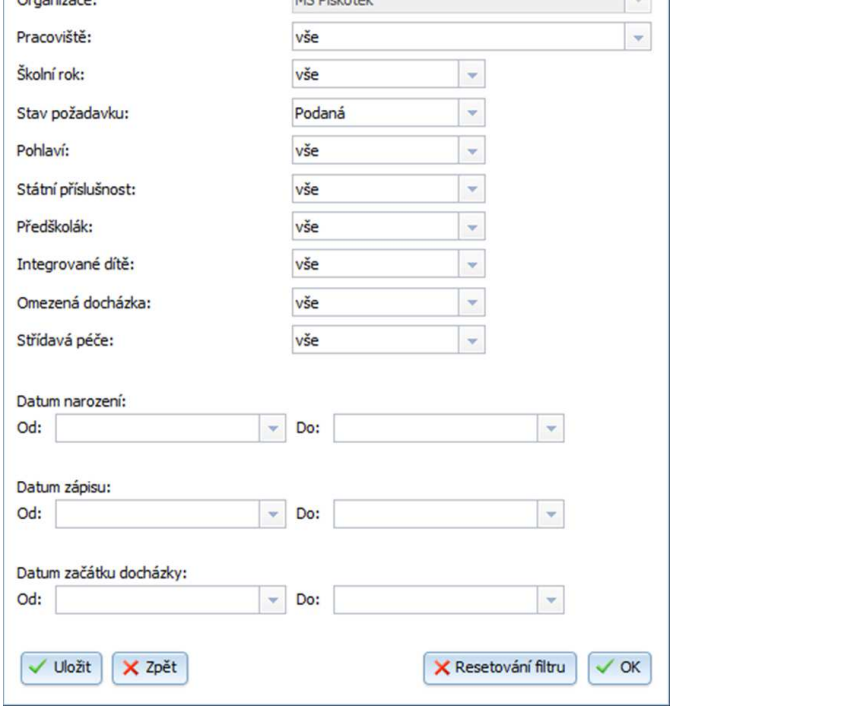

 $\sqrt{2}$ 

- Uložit uložení kritérií pro vyhledávání, které jsou neměnná i po odhlášení kontaktu, který si příslušná kritéria nastavil, do doby, dokud je příslušný kontakt sám nezmění
- $\mathsf{X}$ <sup>zpět</sup> návrat na hlavní stranu
- $\sqrt{\alpha}$  uložení kritérií pro vyhledávání, která jsou po odhlášení vymazána z paměti Systému
- **X** Resetování filtru<br>vymazání všech hodnot zadaných jako vyhledávací kritérium

### **4.1.7 Export dat**

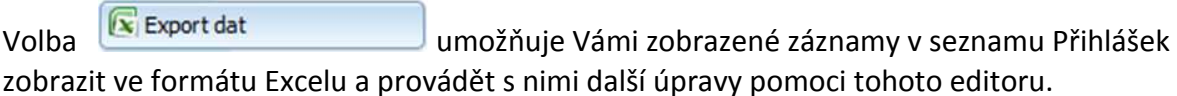

### **4.1.8 Dokumenty – Registrační čísla, Rozhodnutí**

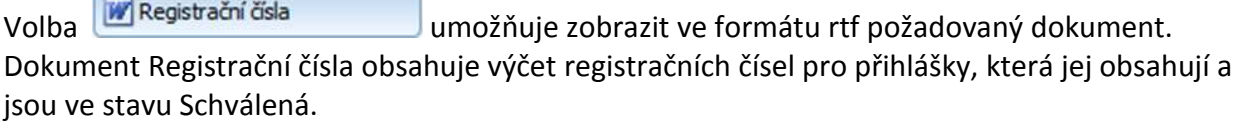

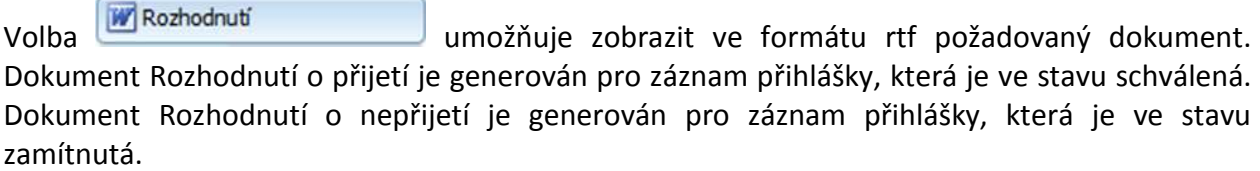

Požadované údaje do dokumentu jsou vytěženy jen v případě, že jsou obsaženy/vyplněny v kartě přihlášky!

#### **4.1.9 Počet volných míst**

Volba **v** Počet volných míst slouží k zápisu počtu volných míst po přijímacím řízení. Hodnota, kterou v dialogu zapíšete, se dotahuje do sestavy Přihlášky. Jedná se o údaj, který může být vyžadován zřizovatelem MŠ.

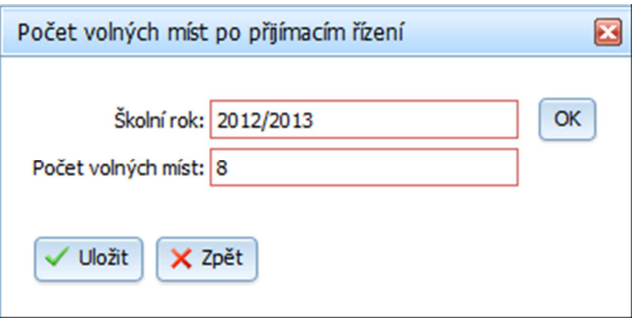

Volbu OK použijte, chcete-li dohledat/zobrazit již existující hodnotu k tomuto školnímu roku.

### **4.2 Modul Evidence dětí**

Do modulu Evidence dětí se ukládají všechny děti, které někdy měly podanou přihlášku do příslušného zařízení a je-li přihláška ve stavu schválená.

Pozor!

Máte-li nastaven Filtr pro zobrazení záznamu dětí s aktuální/aktivní docházkou, zobrazeny jsou pouze záznamy s aktivní docházkou. Pro zobrazení záznamu dětí s ukončenou docházkou je nutno přenastavit filtr.

Pro zobrazení dětí, které již docházku ukončily, nebo nebyly přijaty je nutno ve filtru odškrtnout

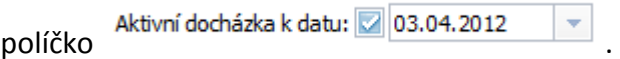

Aplikační logika systému zahrnuje podmínku, že dítě musí být navázáno na třídu. Je-li dítě přiřazeno do třídy, pak splňuje podmínku toho, aby bylo zahrnuto do souhrnných počtů dětí zobrazujících výstupní sestavy a to jak pro jednotlivé organizace a jejich pracoviště. V opačném případě, když není dítě/děti zařazeno do třídy, nebude zahrnuto početně do výstupní sestavy.

Modul pro evidenci dětí obsahuje tuto funkcionalitu:

- - upravení údajů v kartě dítěte
- Náhled záznamu a náhled na kartu dítěte
- 
- Náhled na přihlášku pro konkrétní docházku dítěte
- **\* ukonči docházku** ukončení docházky ve třídě dítěte
- \* ukončit docházku do třídy<br>ukončení docházky dítěte pro konkrétní organizaci
- $\left| \cdot \right|$  změnit pracoviště  $\left| \right|$  změna pracoviště docházky dítěte
- **\* zařadit do třídy** zařazení docházky dítěte do třídy
- $\mathbf{r}$  Export dat  $\mathbf{r}$  export dat do formátu xls
- **•** Docházkový list **byl a generování dokumentu ve formátu rtf**
- **Karta dítěte Carta dítěte Carta dítěte ve formátu rtf**
- **Evidenční list**<br>e generování dokumentu Evidenčního listu dítěte ve
- - generování dokumentu Dohody ve formátu rtf

formátu rtf

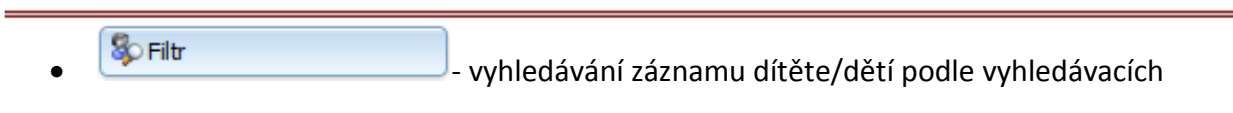

kritérií

### **4.2.1 Upravit záznam**

Nejdřív je nutné označit záznam, který má být upraven. Po stisknutí tlačítka Upravit záznam se zobrazí karta dítěte, ve které můžete provést úpravu údajů. Tato karta obsahuje přenesené údaje z přihlášky dítěte. Provedené změny nejsou zaznamenávány na úrovni přihlášky.

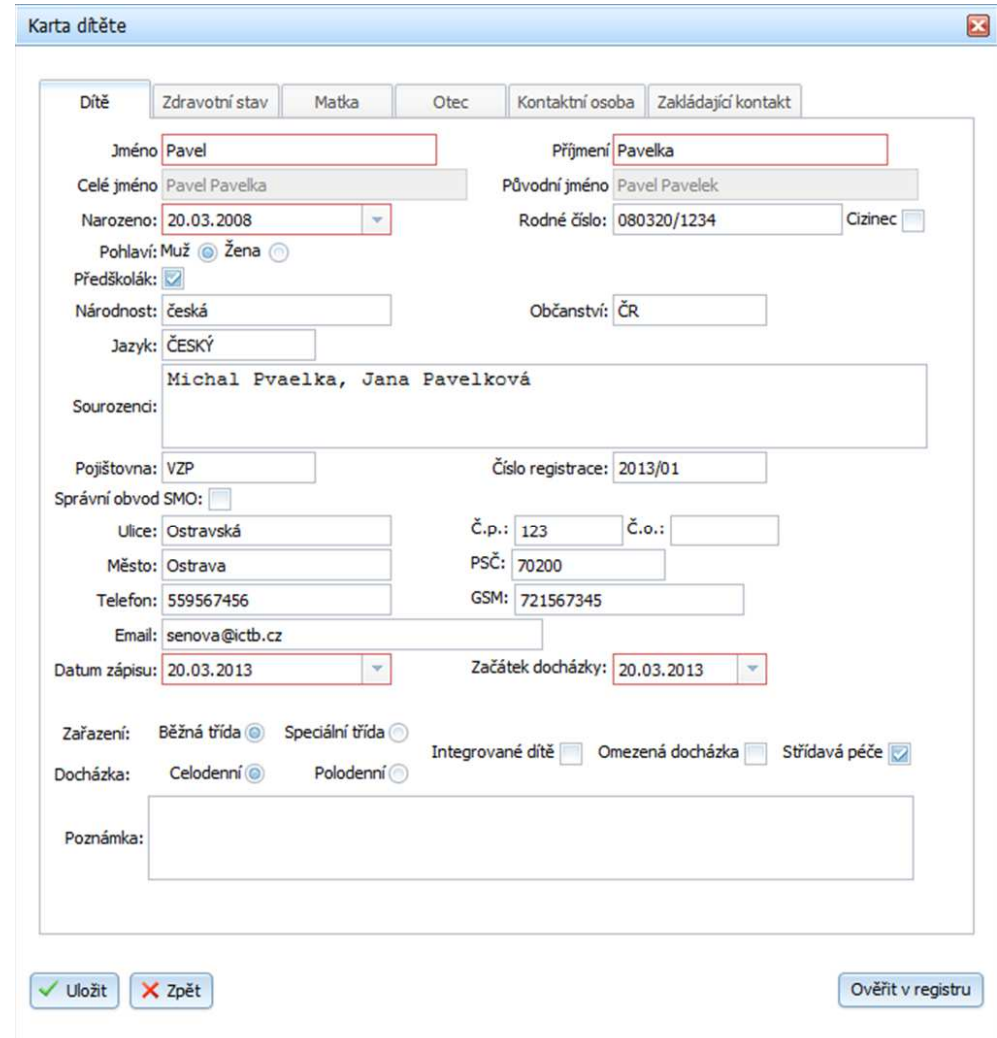

- $\sqrt{\frac{U\omega^2}U}$  uložení úprav
- $\mathsf{\times}$  <sup>zrušit</sup>) návrat do hlavního menu

#### **4.2.2 Náhled záznamu**

Volba **volba náhled záznamu záznamu je pouze náhledem na Kartu dítěte.** V kartě nelze provádět úpravy.

#### **4.2.3 Náhled na přihlášku**

Volba **volba** Náhledna přihlášku je pouze náhledem na Přihlášku dítěte, které může mít docházku i v jiné MŠ než pouze ve Vaší MŠ. Náhled na přihlášku je vázán na příslušnou docházku.

#### **4.2.4 Ukončit docházku**

Volba <sup>ukončit docházku</sup> umožňuje ukončit aktivní docházku dítěte v rámci celé organizace MŠ.

Seznam docházky obsahuje veškerou docházku dítěte v rámci celého území města Ostravy.

Ukončit docházku lze jen těm dětem, které byly do příslušného zařízení přijaty. V opačném případě se zobrazí následující upozornění:

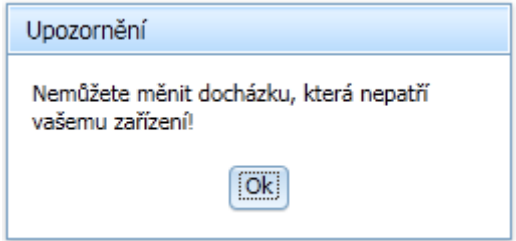

Pokud dítě nemá příznak střídavé péče a má více aktivních docházek, systém neumožňuje zařadit dítě do Třídy. Dítě, které není zařazeno do třídy, početně nebude zahrnuto do výstupních sestav. Jestliže je rozhodnuto, že takovéto dítě, které nemá střídavou péči, nebude docházet do příslušné MŠ, je nutno ukončit tomuto dítěti aktivní docházku pomocí volby "Ukončit docházku". Zobrazí se dialog, jehož vyplněním a uložením je docházka dítěte ukončená.

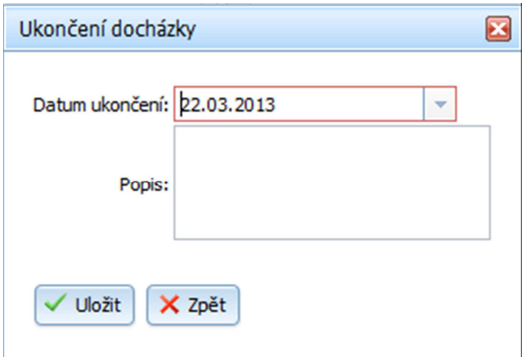

- <mark>∕ <sup>uložit –</mark> uložení záznamu</mark></sup>
- $\mathsf{\times}$  zrušit $\vert$  návrat do hlavního menu

### **4.2.5 Ukončit docházku do třídy**

Tato volba ukončit docházku do třídy umožňuje ukončit docházku dítěte vázanou na třídu.

Pozor, toto dítě nebude zobrazováno v sestavách (do sestav nebude toto dítě započítáno), protože není navázáno na žádnou třídu!

Označte řádek docházky Třídy a zvolte volbu Ukončit docházku do třídy, zobrazí se dialog, jehož potvrzením se ukončí docházka pro aktuální třídu.

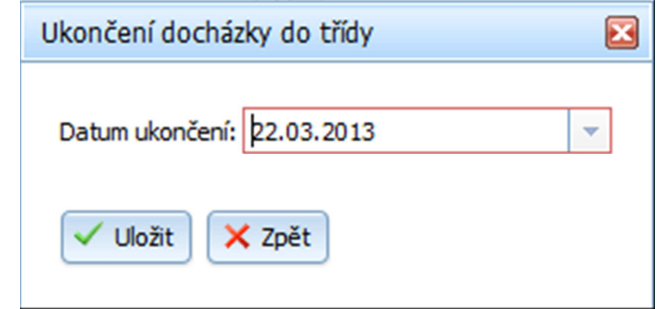

- $\overline{\mathsf{u}}$ ložit $\overline{\mathsf{u}}$  uložení záznamu
- $\overline{\mathsf{x}}$  <sup>zrušit</sup> návrat do hlavního menu

### **4.2.6 Změna pracoviště**

Volba  $\mathbb{Z}$ změnit pracoviště umožňuje změnu pracoviště pro docházku dítěte v rámci jedné organizace. Použitím této volby je ukončená docházka na původním pracovišti a založená docházka na Vámi zvoleném novém pracovišti.

Zobrazený dialog vyplňte a potvrďte:

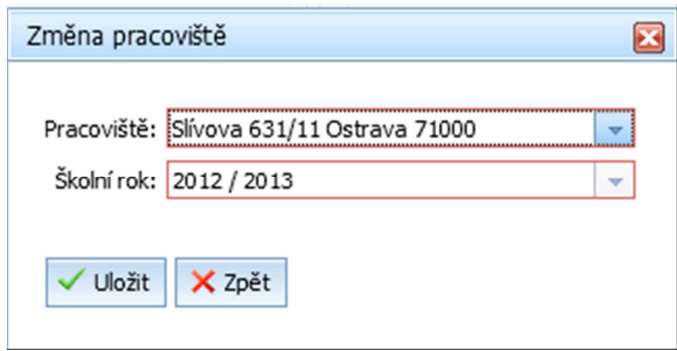

- **√ <sup>Uložit</sup> uložení záznamu**
- $\overline{\mathsf{x}}$  <sup>zrušit</sup> návrat do hlavního menu

### **4.2.7 Zařazení do třídy/změna třídy**

Volba zařadit do třídy umožňuje zařadit dítě do třídy požadovaného pracoviště a organizace. Zařadit do třídy můžete jen dítě, které patří Vašemu pracovišti a organizaci. Použitím této volby je založená docházka dítěte pro konkrétní třídu. Je-li již dítě do třídy zařazeno, použít tuto volbu můžete pro změnu třídy. V tomto případě je ukončená docházka pro původní třídu a založená docházka pro třídu novou.

Zobrazený dialog vyplňte a potvrďte:

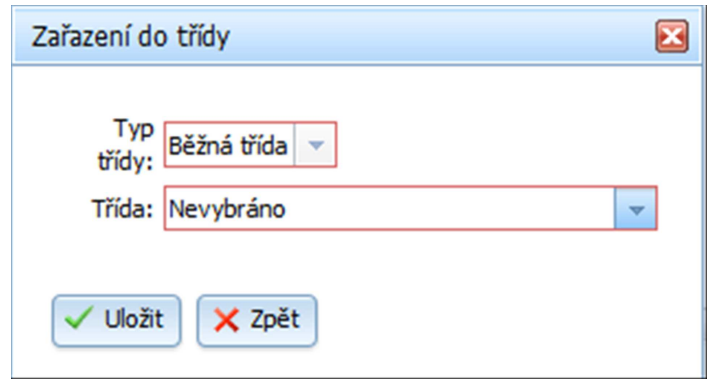

- $\overline{\smash{\bigtriangledown}}$  uložení záznamu
- - návrat do hlavního menu

#### **4.2.8 Filtr**

Slouží pro vyhledání požadovaných údajů, záznamu dětí.

#### Pozor!

O tom, zda se Vám zobrazí záznamy dětí s aktivní docházkou anebo záznamy všechny, včetně ukončených docházek dětí rozhoduje jedno zatržení v dialogu filtru:

Aktivní docházka k datu:

 $22.03.2013$ 

 $\mathbf{v}$ 

Doporučením je, jestliže se Vám nezobrazují požadované záznamy, případně příslušná funkcionalita se nechová dle požadovaného, zkontrolovat nastavení filtrů!

Po kliknutí na tlačítko **se zobrazí následující dialog:** 

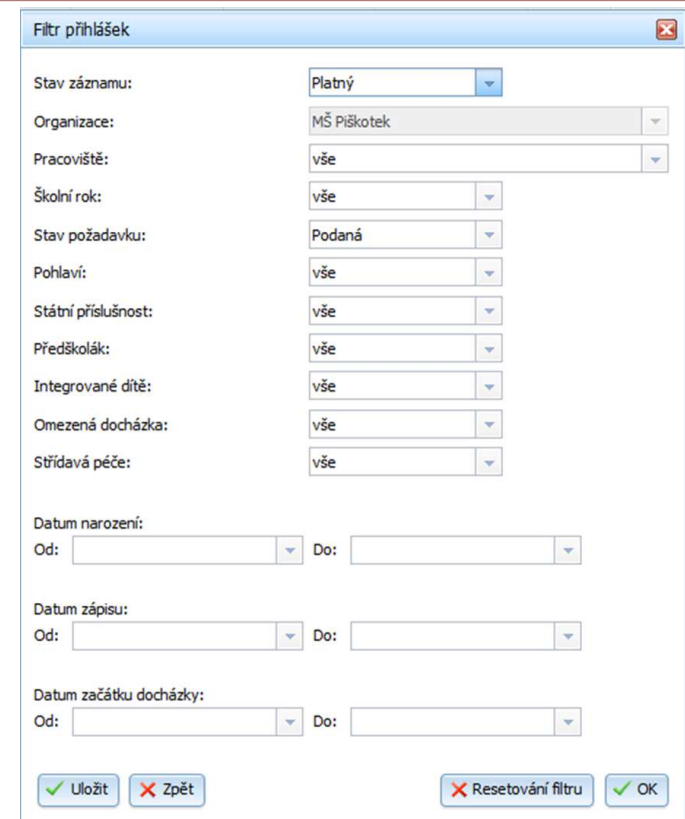

- $\overline{\text{U}_\text{to}^{\text{in}}}$  uložení kritérií pro vyhledávání, které jsou neměnná i po odhlášení kontaktu, který si příslušná kritéria nastavil, do doby, dokud je příslušný kontakt sám nezmění
- $\overline{\mathsf{x}}$   $\overline{\mathsf{z}}$  návrat na hlavní stranu
- $\overline{\bullet}$  uložení kritérií pro vyhledávání, která jsou po odhlášení vymazána z paměti Systému
- - vymazání všech hodnot zadaných jako vyhledávací kritérium

#### **4.2.9 Export dat**

Volba  $\sqrt{x}$  Export dat umožňuje Vámi zobrazené záznamy v seznamu dětí zobrazit ve formátu Excelu a provádět s nimi další úpravy pomoci tohoto editoru.

#### **4.2.10 Dokumenty – Docházkový list, Karta dítěte, Evidenční list, Dohoda**

Volba umožňuje zobrazit ve formátu rtf požadovaný dokument. Dokument Docházkový list obsahuje výčet dětí pro konkrétní pracoviště a třídu příslušné organizace. I zde platí, do dokumentu jsou dotaženy děti, mají-li docházku pro tuto třídu.

V zobrazeném dialogu vyplňte požadované údaje a potvrďte.

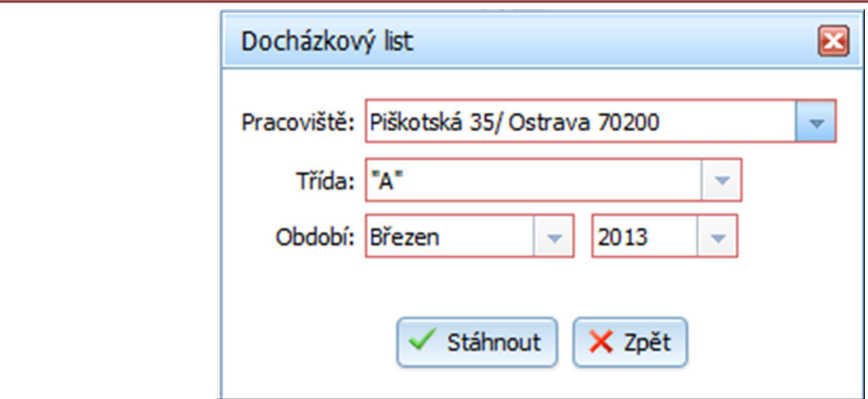

- stáhnout | vygenerování dokumentu
	- $\boldsymbol{\times}$ <sup>zpět</sup> návrat na hlavní stranu

Volba umožňuje zobrazit ve formátu rtf požadovaný dokument. Dokument Karta dítěte je generován pro záznam dítěte, které je zařazeno do třídy. V opačném případě nelze dokument vygenerovat.

Volba umožňuje zobrazit ve formátu rtf požadovaný dokument. Dokument Evidenční list je generován pro záznam dítěte, které je zařazeno do třídy. V opačném případě nelze dokument vygenerovat.

Volba **W** Dohoda umožňuje zobrazit ve formátu rtf požadovaný dokument. Dokument Dohoda není vázán na žádnou podmínku existence dítěte s vazbou na třídu. Nutno je však stát na záznamu konkrétního dítěte.

Požadované údaje do dokumentu jsou vytěženy jen v případě, že jsou obsaženy/vyplněny v kartě dítěte!

### **4.3 Modul Výstupní sestavy**

Modul pro správu jednotlivých výstupních sestav. V levém sloupci lze zvolit, zda má být sestava v souboru XLS nebo XLSX.

Nastavení reportu

Formát XLS (Excel 2003) <sup>@</sup> Formát XLSX (Excel 2007)

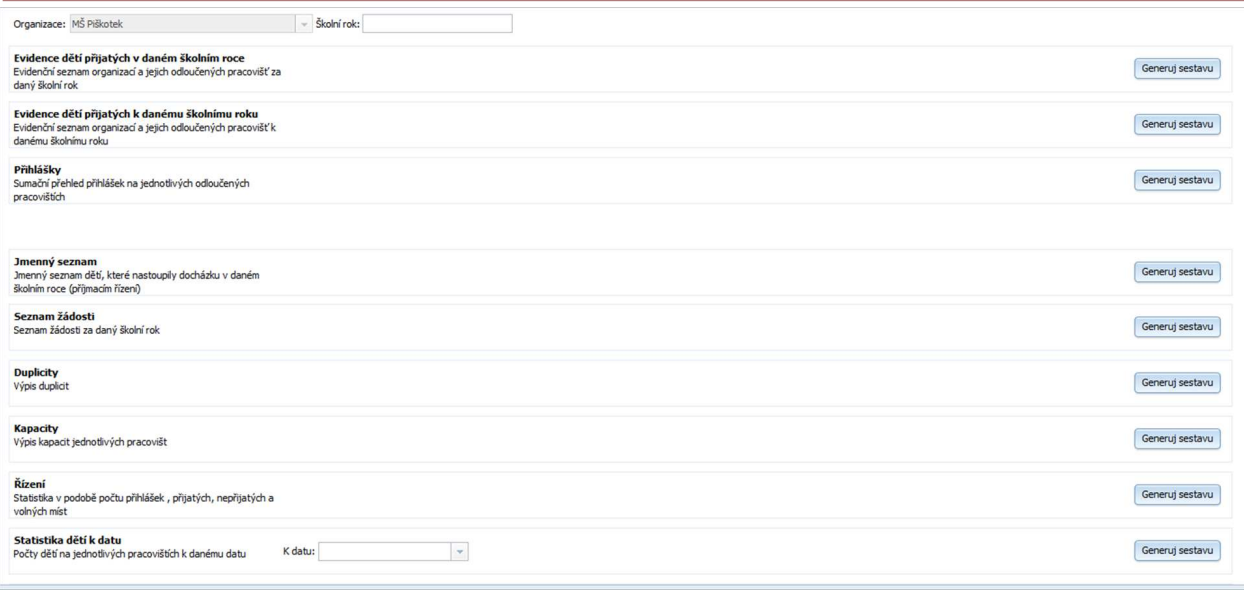

Generuj sestavu

- vygenerování zvolené sestavy

### **4.4 Modul Organizace**

Modul pro správu jednotlivých organizací.

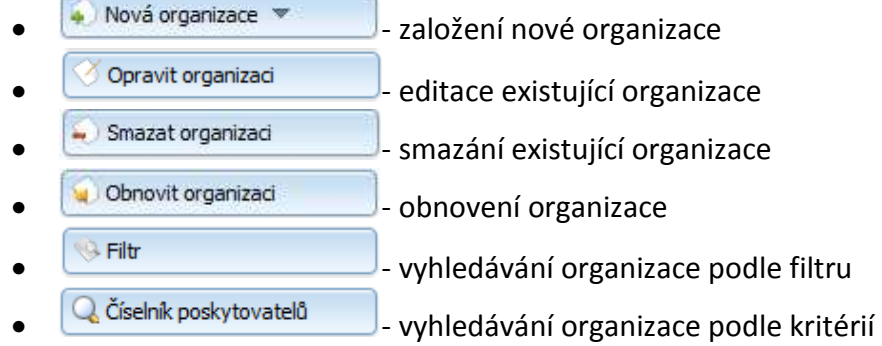

Uprostřed obrazovky se zobrazí následující tabulka:

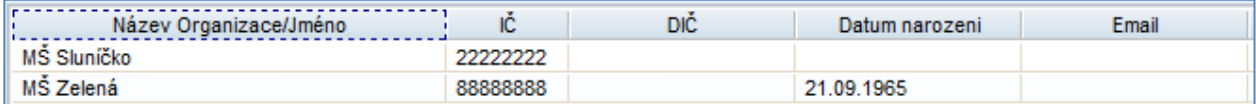

### **4.4.1 Nová organizace**

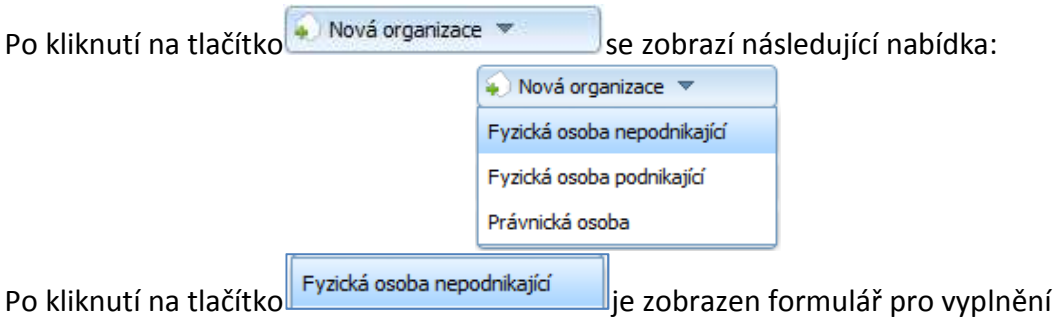

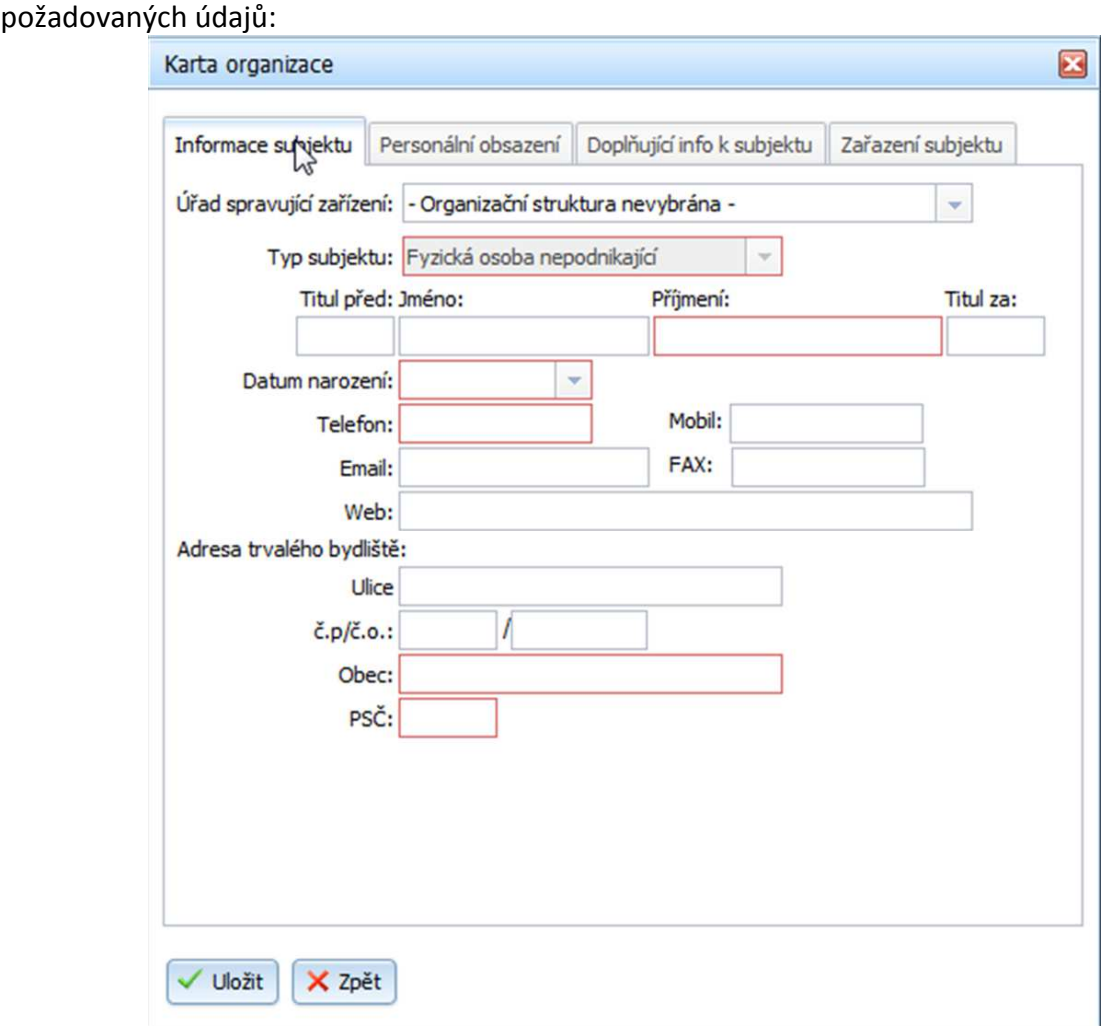

Položky, které jsou zvýrazněny červeně, jsou povinné.

#### **Záložka Personální obsazení:**

Do této záložky se automaticky doplňují informace Ředitel, Zástupce, Vedoucí učitelka, které jsou definovány jako funkce v kartě Kontaktu.

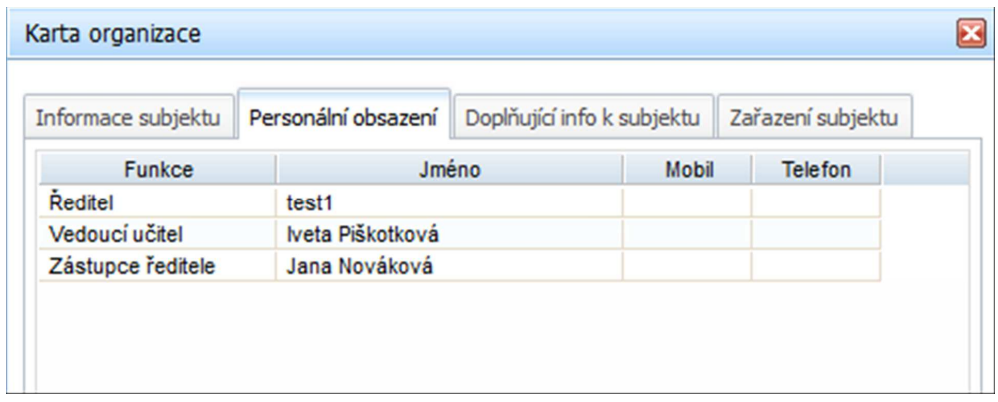

### **Záložka Doplňující info k subjektu**

Tuto záložku je nutno ručně vyplnit.

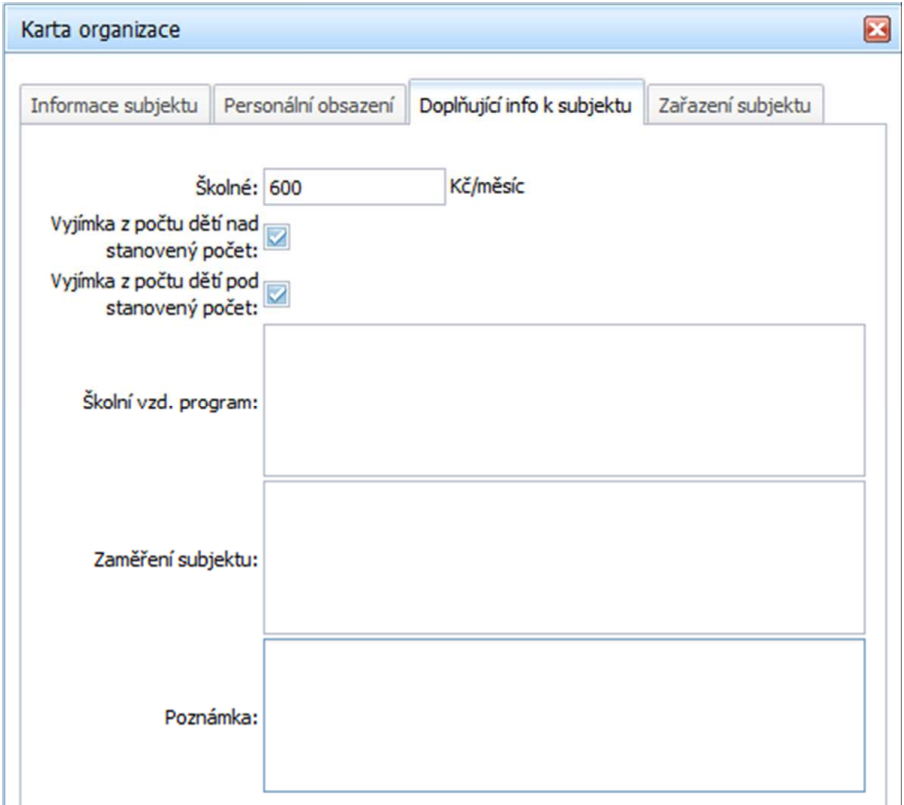

### **Záložka Zařazení subjektu:**

V této záložce se volí, zda se jedná o organizaci pro evidenci zařízení předškolního vzdělávání nebo o organizaci pro evidenci pobytových služeb.

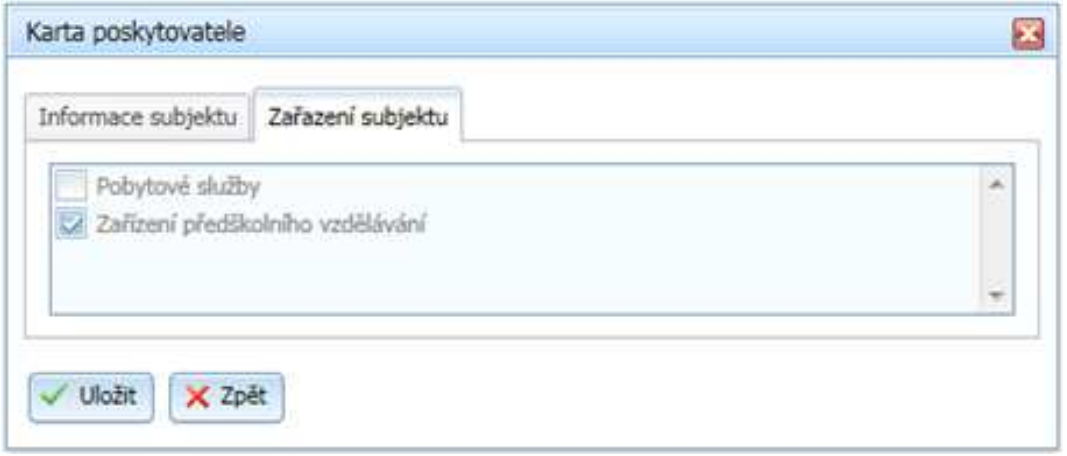

- v Uložit e založení nové organizace
- $\overline{\mathbf{x}}$ <sup>zpět</sup>) návrat na hlavní stranu

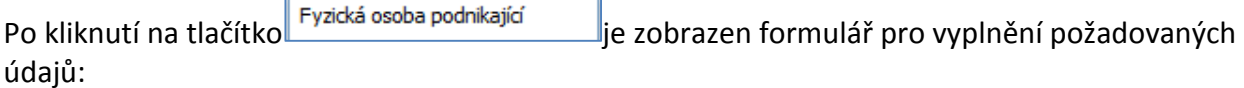

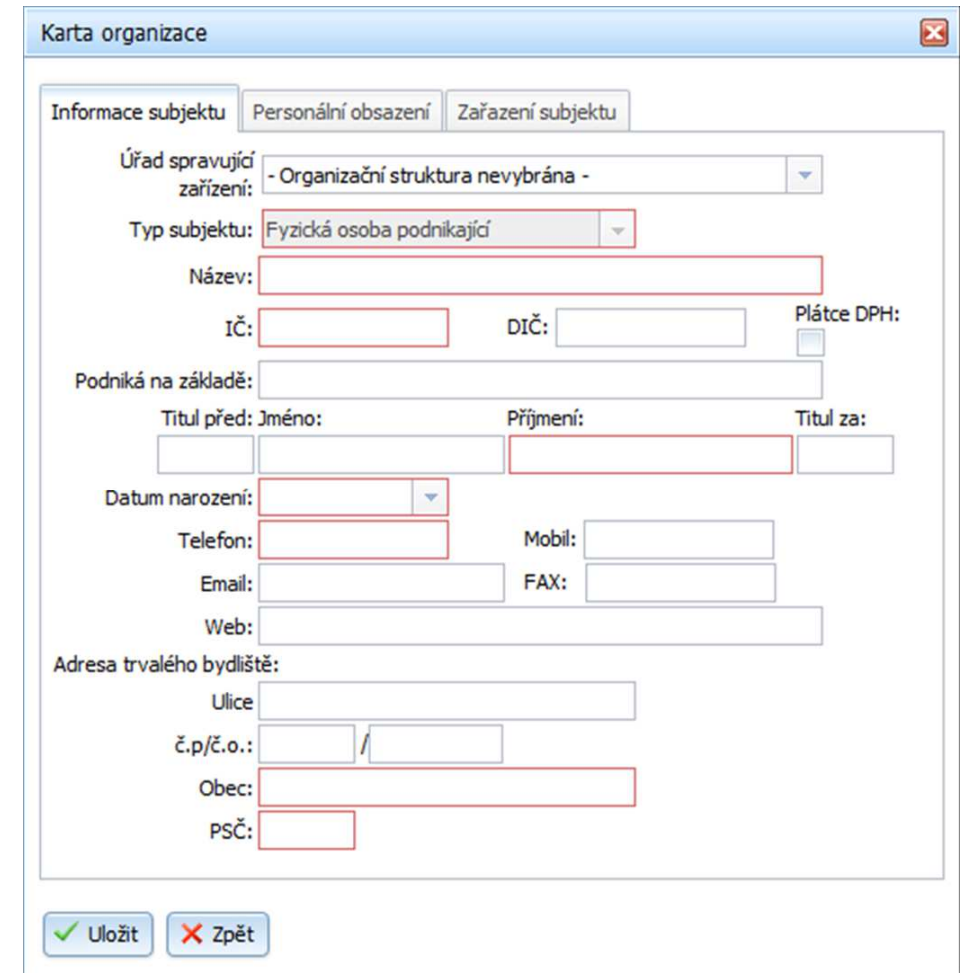

- V Uložit |<br>valožení nové organizace
- $\overline{\left(\mathsf{x}\right.^{\mathsf{z}\mathsf{p}\check{\mathsf{e}}\mathsf{t}}\right)}$  návrat na hlavní stranu

Položky, které jsou zvýrazněny červeně, jsou povinné.

Po kliknutí na tlačítko **Právnická osoba** je zobrazen formulář pro vyplnění požadovaných údajů:

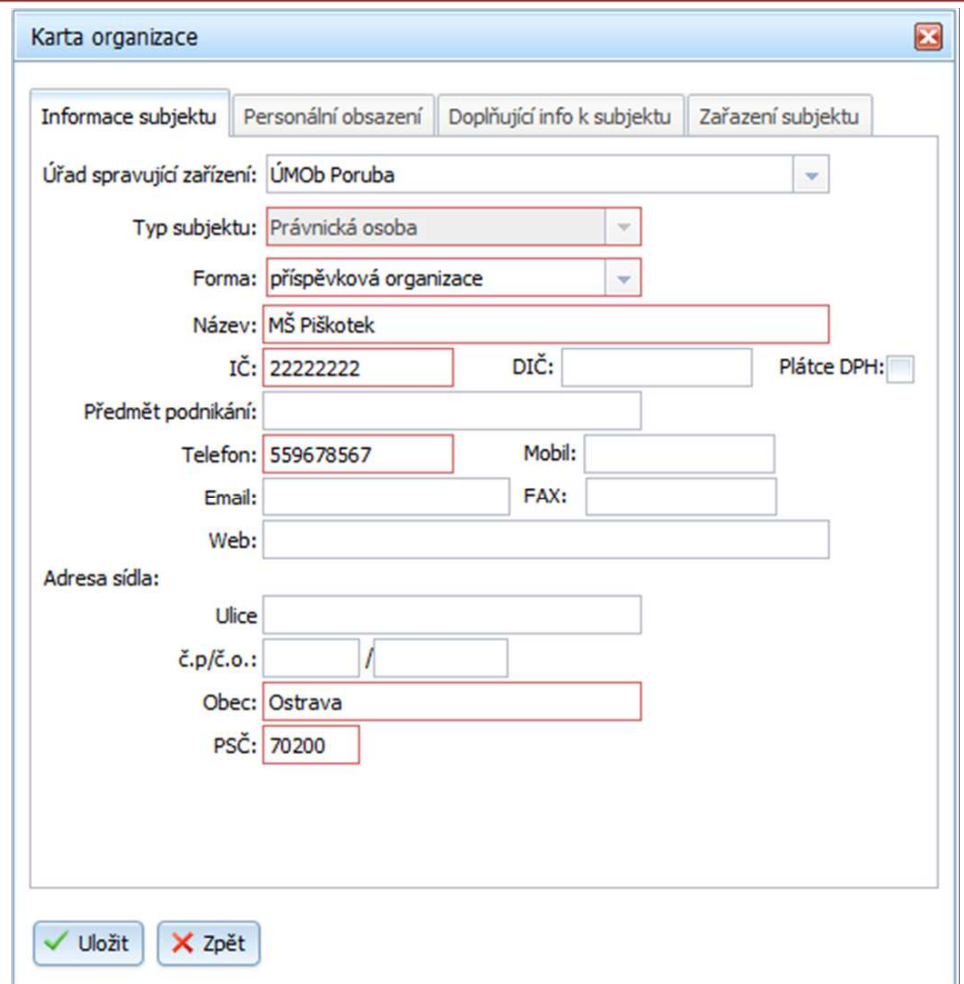

Položky, které jsou zvýrazněny červeně, jsou povinné.

### **4.4.2 Opravit organizaci**

Po kliknutí na tlačítko **v**opravitorganizacie hle objeví příslušný formulář pro editaci požadovaných údajů. Zobrazí se stejné formuláře jako při zakládání organizace, v závislosti na typu poskytovatele.

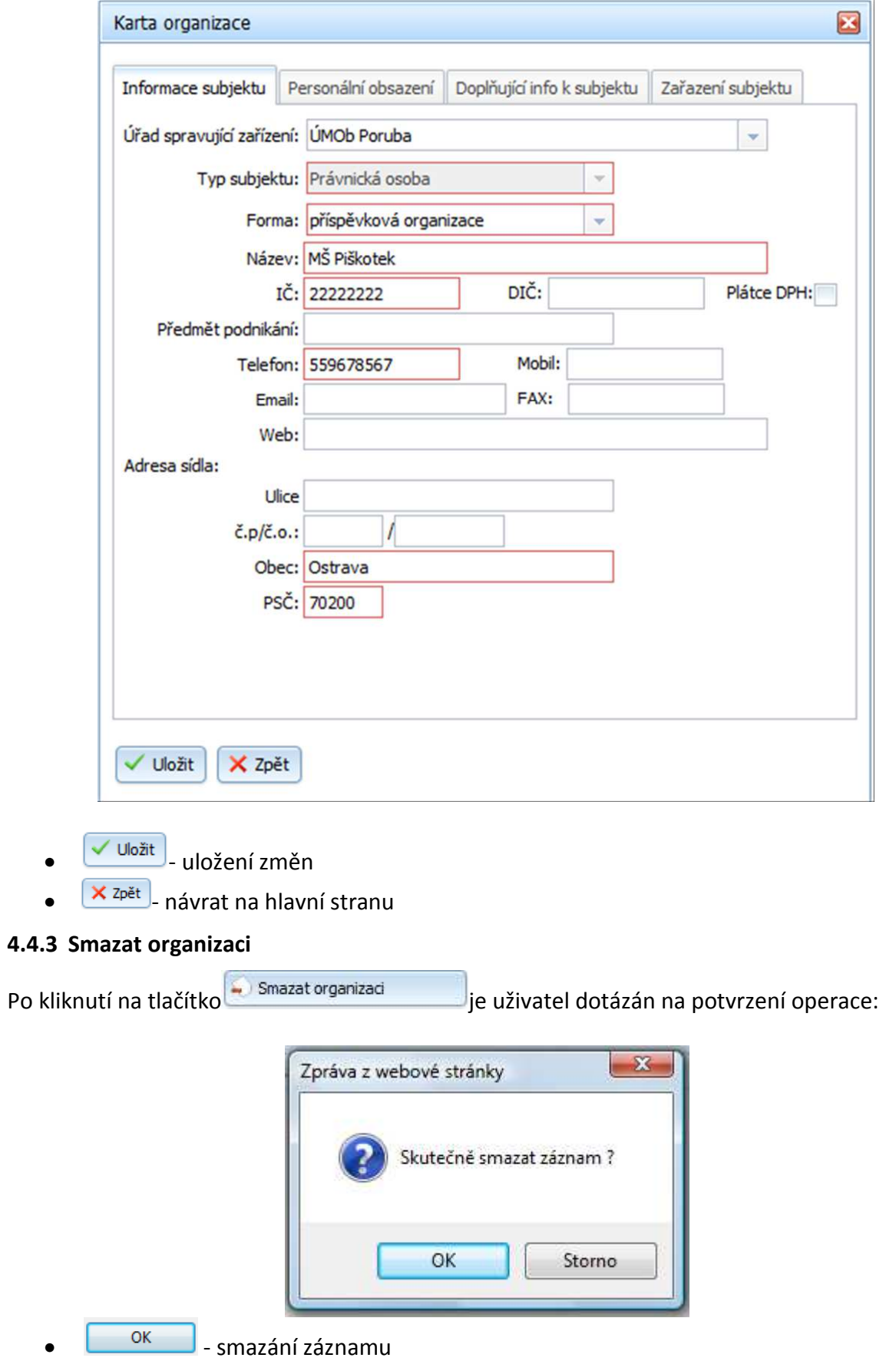

storno |<br>|- zachování záznamu

### **4.4.4 Obnovit organizaci**

V systému nedochází k fyzickému mazání záznamů. Po odstranění libovolného záznamu je záznam označen jako neplatný. Ve filtrech je možno zobrazit buď platné, nebo neplatné záznamy (nelze současně). Po stisknutí tlačítka **v Obnovit organizaci** je uživatel dotázán na potvrzení operace:

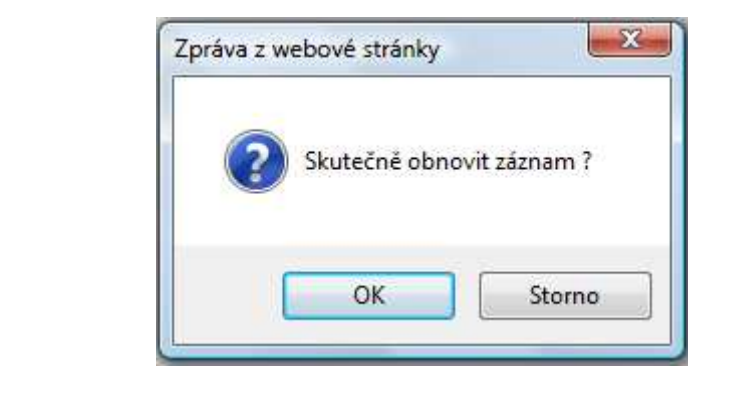

 $\overline{\text{ox}}$  - záznam se stane platným (obnoveným) stomo || - záznam zůstane neplatný (smazaný)

### **4.4.5 Filtr**

Po kliknutí na tlačítko **se rility se objeví následující dialog:** 

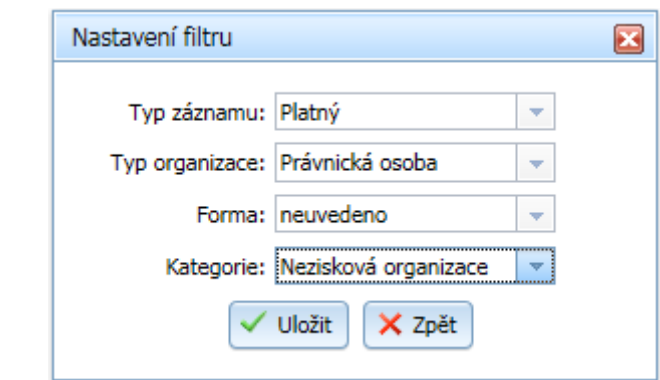

- $\sqrt{u}$ <sup>Uložit</sup> vyhledání organizace podle filtru
- **×** <sup>zpět</sup> návrat na hlavní stranu

### **4.4.6 Číselník poskytovatelů**

Po stisknutí tlačítka <sup>Q</sup> číselník poskytovatelů se objeví následující dialog, který slouží pro vyhledávání poskytovatelů:

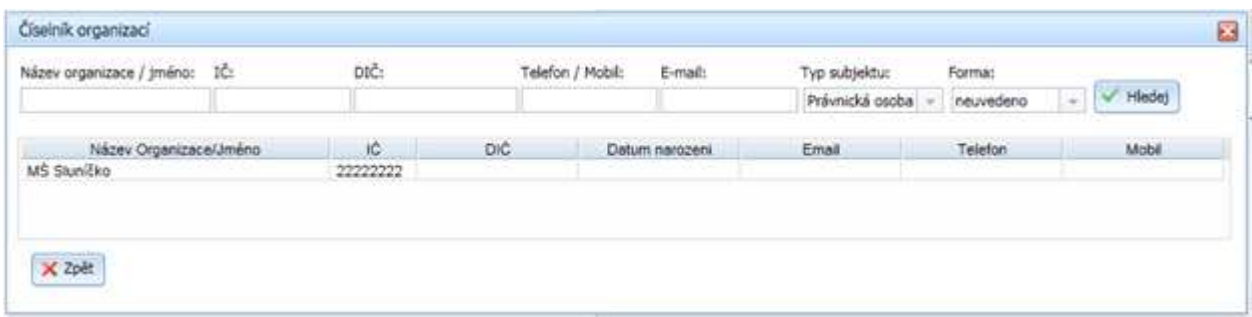

- <sup>• Hledej</sup> vyhledání poskytovatelů podle zadaných kritérií
- **X** zpět enávrat na hlavní stranu

### **4.5 Modul Pracoviště**

Modul pro správu jednotlivých pracovišť.

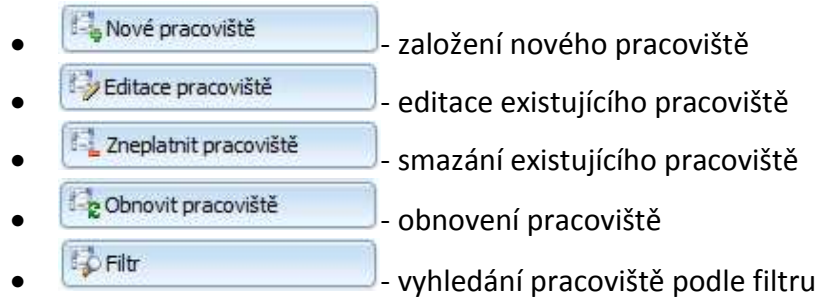

Provedením dvojkliku na záznamu organizace jsou načteny údaje na pravé straně obrazovky a to údaje Pracovišt/ě organizace a jejich Tříd a Kroužků.

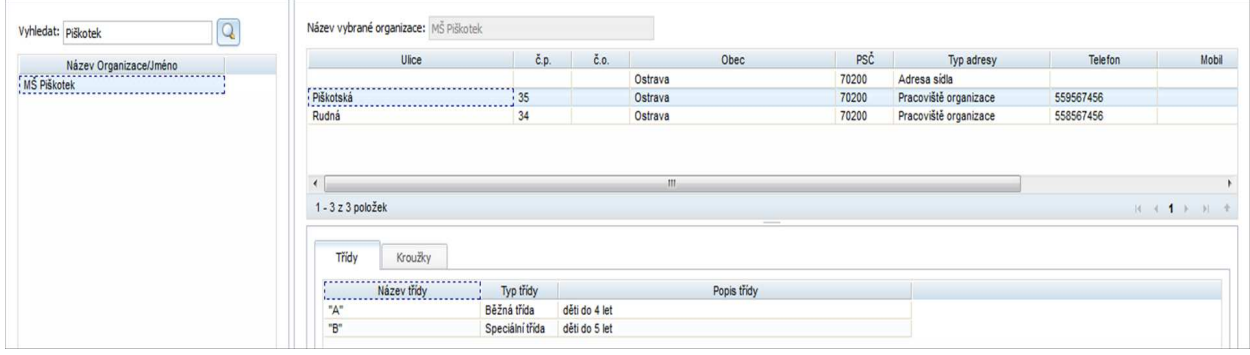

### **4.5.1 Nové pracoviště**

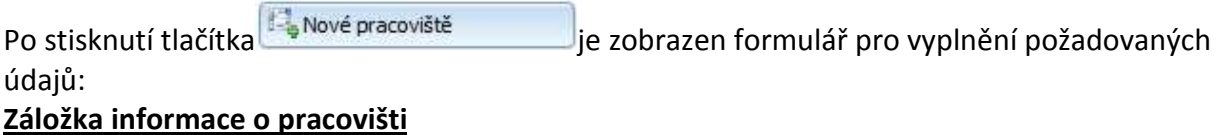

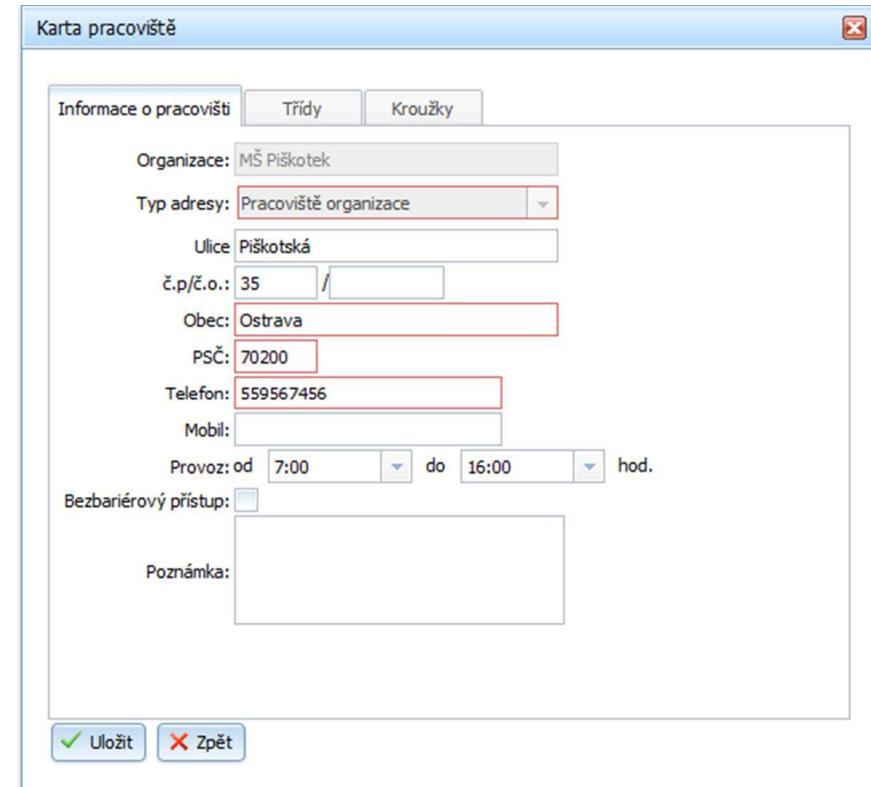

Položky, které jsou zvýrazněny červeně, jsou povinné.

- v Uložit) založení nového pracoviště
- $\bullet$   $\overline{\mathsf{x}_{\mathsf{z}\mathsf{p}\mathsf{e}\mathsf{t}}}$  návrat na hlavní stranu

### **Záložka Třídy**

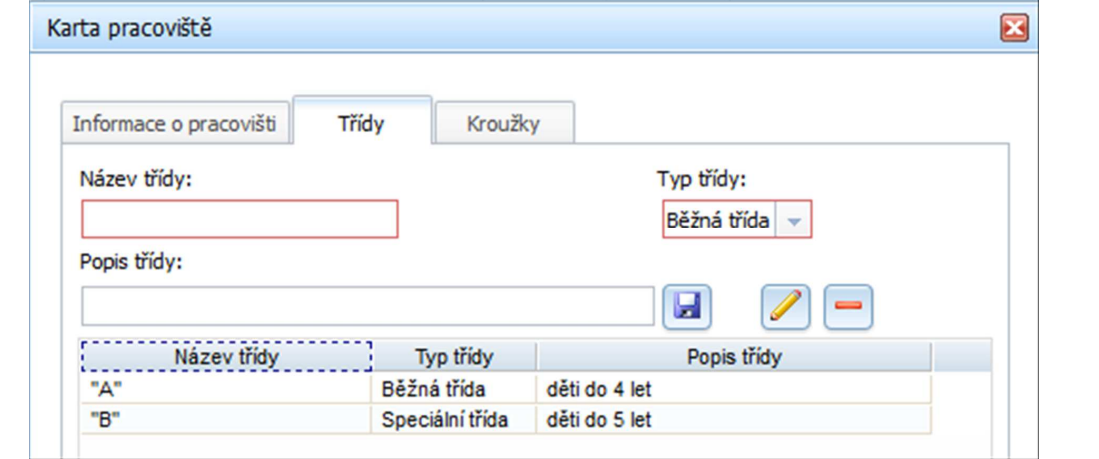

- **Handal Handal III** uložení záznamu třídy
	- - editace/oprava záznamu třídy
- - smazání záznamu třídy

#### **Záložka Kroužky**

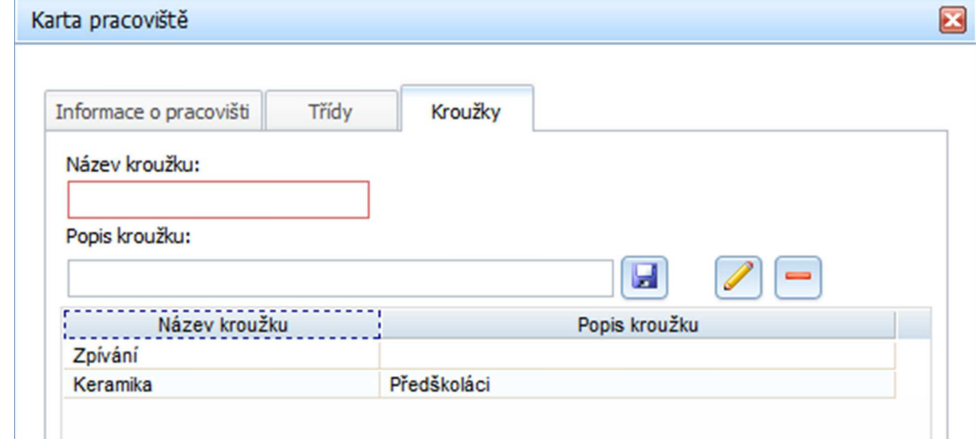

- **1948** uložení záznamu kroužku
- - editace/oprava záznamu kroužku
- - smazání záznamu kroužku

### **4.5.2 Editace pracoviště**

Po stisknutí tlačítka **je zobrazen formulář pro změnu požadovaných**<br>je zobrazen formulář pro změnu požadovaných údajů:

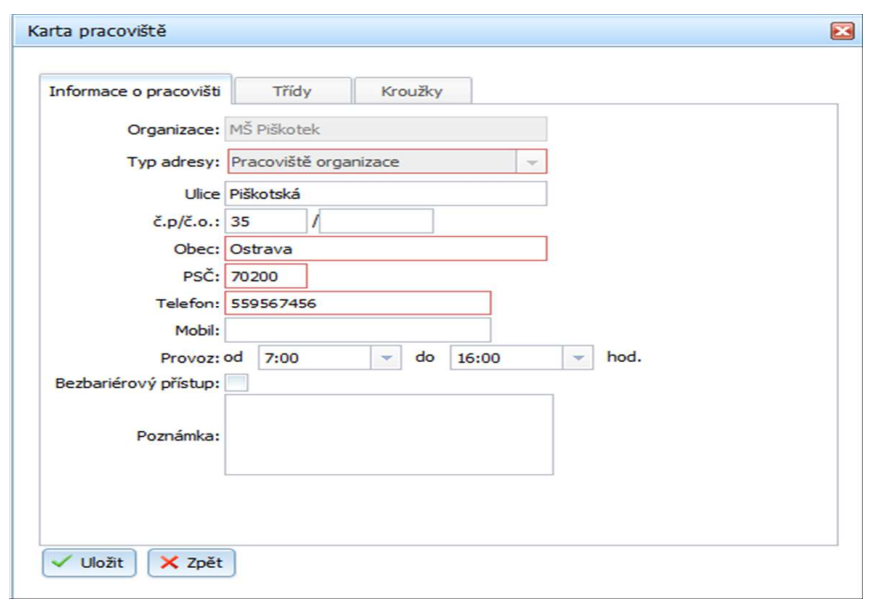

- <u>V <sup>Uložit</sub> |</u> uložení změn</u></sup>
- $\overline{\mathsf{x}}$ <sup>zpět</sup> návrat na hlavní stranu

### **4.5.3 Zneplatnit pracoviště**

Nejdřív musí být vybráno pracoviště, které má být zneplatněno. Po stisknutí tlačítka Zneplatnit pracoviště je uživatel dotázán na potvrzení operace:

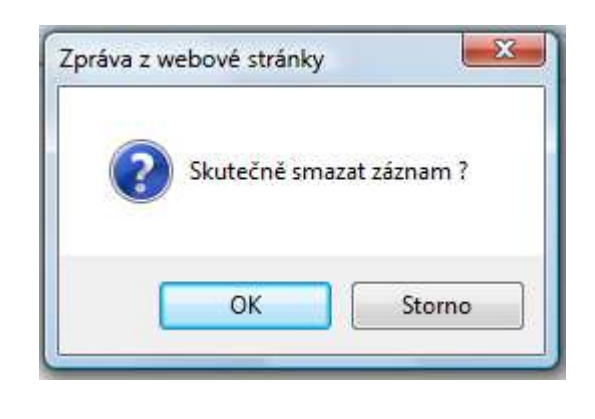

<sup>OK</sup> vymazání kontaktu storno – zachování kontaktu

### **4.5.4 Obnovit pracoviště**

V systému nedochází k fyzickému mazání záznamů. Po odstranění libovolného záznamu je záznam označen jako neplatný. Ve filtrech je možno zobrazit buď platné, nebo neplatné

záznamy (nelze současně). Po stisknutí tlačítka pohovit pracoviště v lie uživatel dotázán na potvrzení operace:

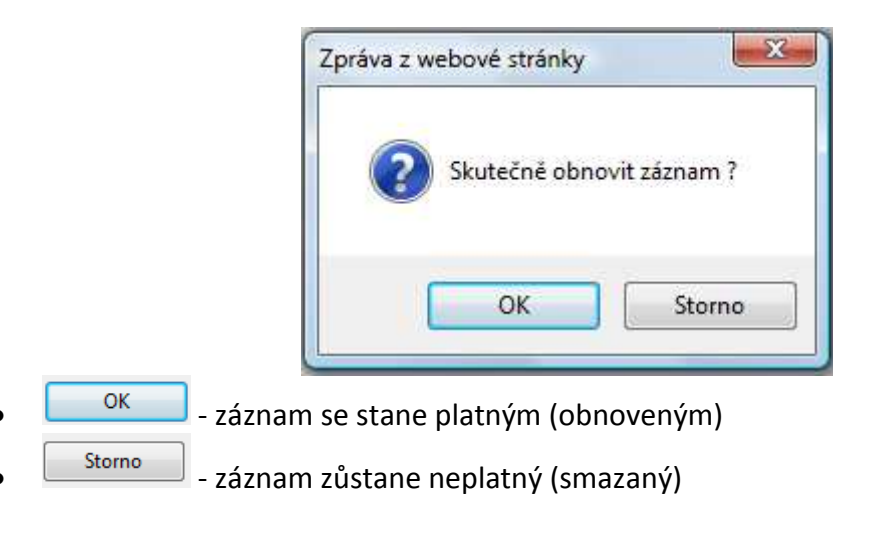

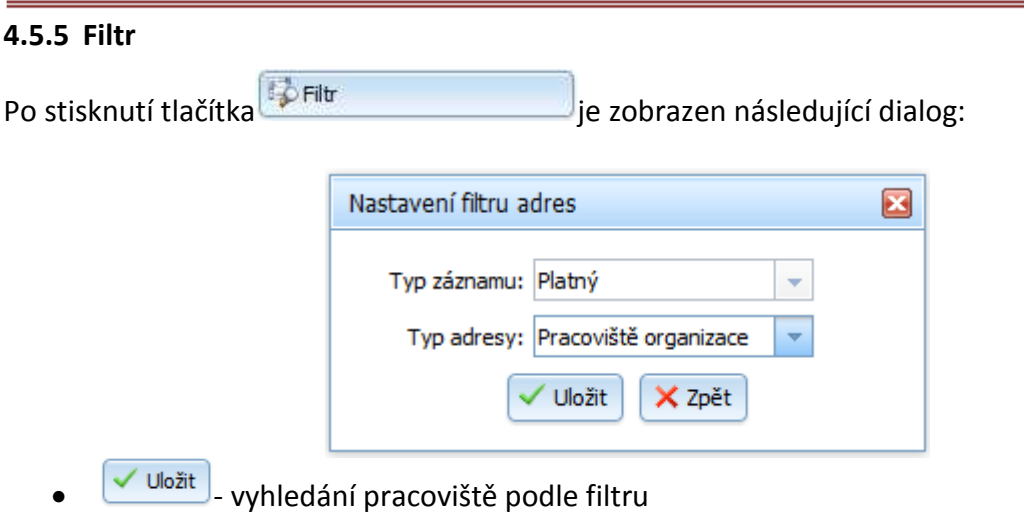

 $\bullet$   $\boxed{\times z_{p \text{\'et}}}$  návrat na hlavní stranu

### **4.6 Modul Školní rok**

Modul pro správu školního roku.

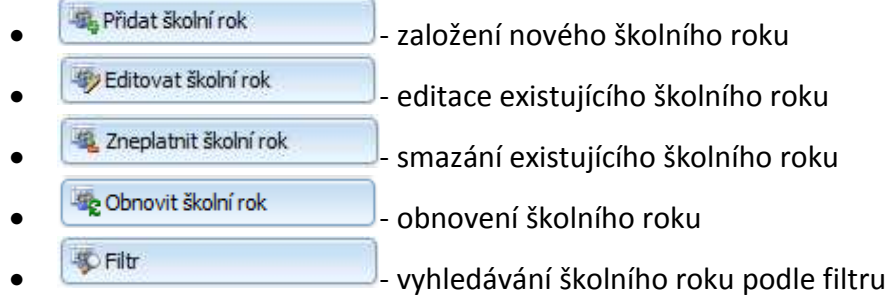

Uprostřed obrazovky se zobrazí následující tabulka:

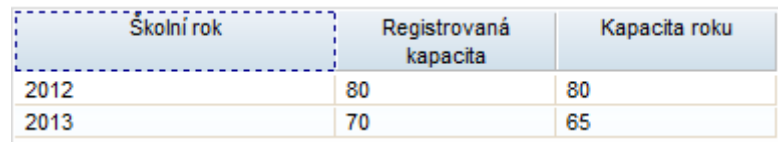

### **4.6.1 Přidat školní rok**

požadovaných údajů:

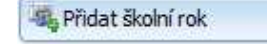

Po kliknutí na tlačítko **je přidat školní rok** je zobrazen formulář pro vyplnění

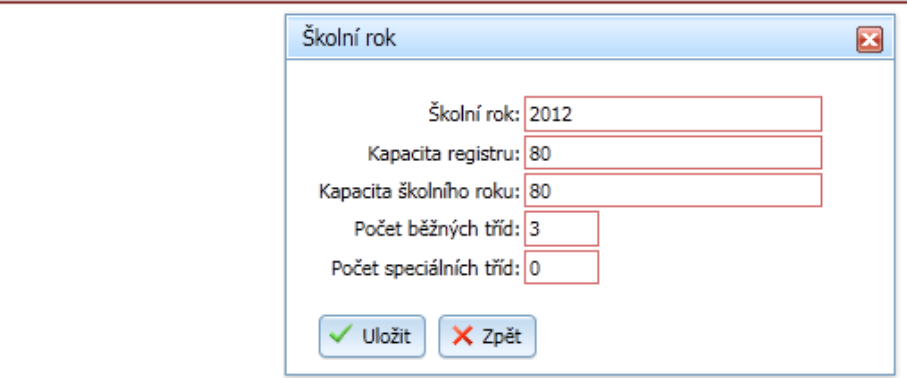

- v Uložit) založení nového školního roku
- **X** <sub>zpět</sub> návrat na hlavní stranu

### **4.6.2 Editovat školní rok**

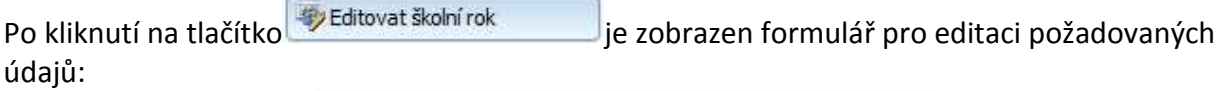

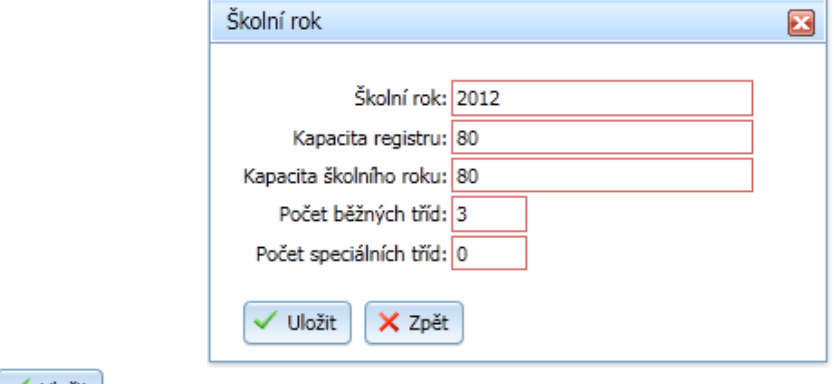

- <u>↓ <sup>Uložit</sub> |</u><br>• uložení změn</u></sup>
- $\bullet$   $\overline{\mathsf{X}^{\mathrm{zpf}}\mathsf{A}}$  návrat na hlavní stranu

### **4.6.3 Zneplatnit školní rok**

Nejdřív musí být vybrán školní rok, který má být zneplatněn. Po kliknutí na tlačítko

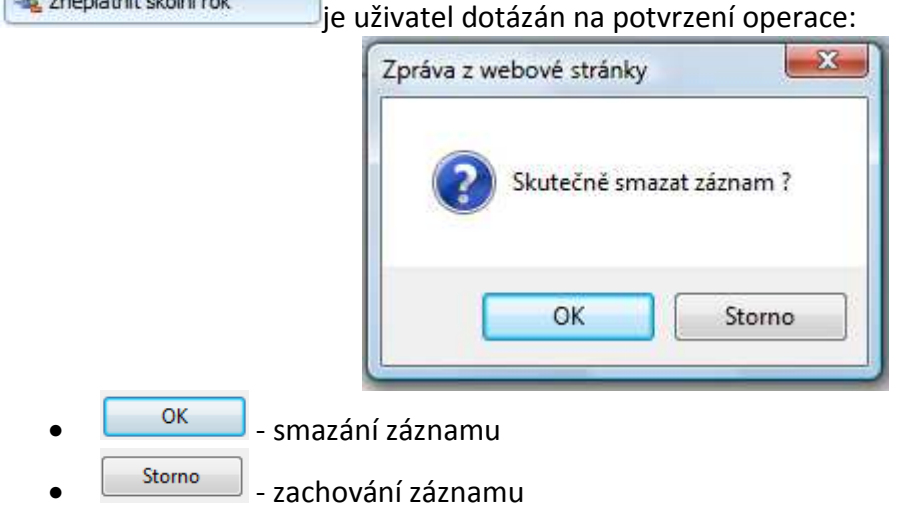

a

### **4.6.4 Obnovit školní rok**

V systému nedochází k fyzickému mazání záznamů. Po odstranění libovolného záznamu je záznam označen jako neplatný. Ve filtrech je možno zobrazit buď platné, nebo neplatné

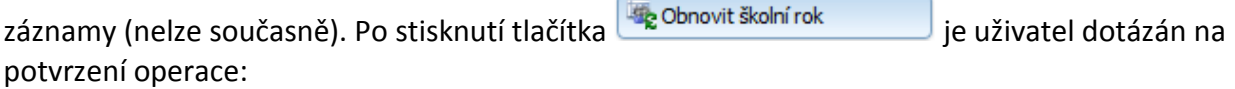

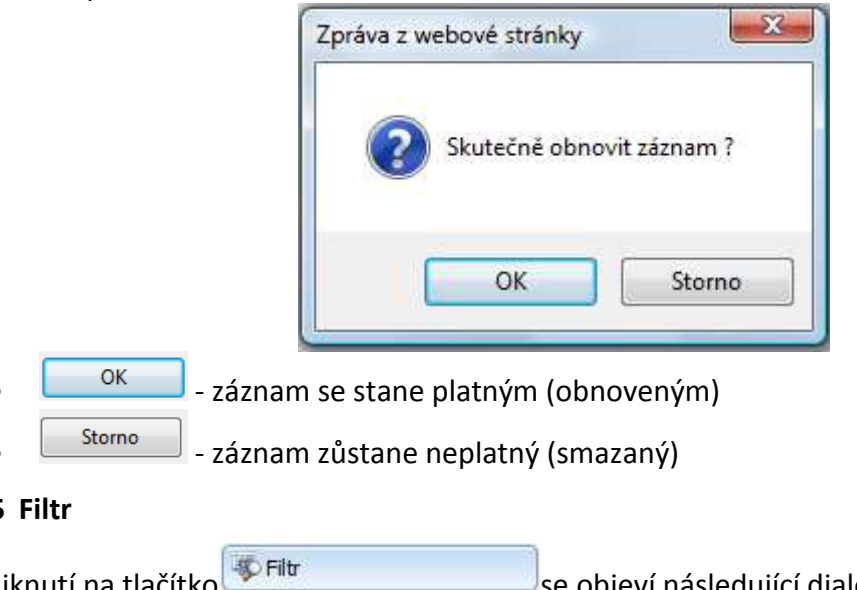

**4.6.5 Filtr** 

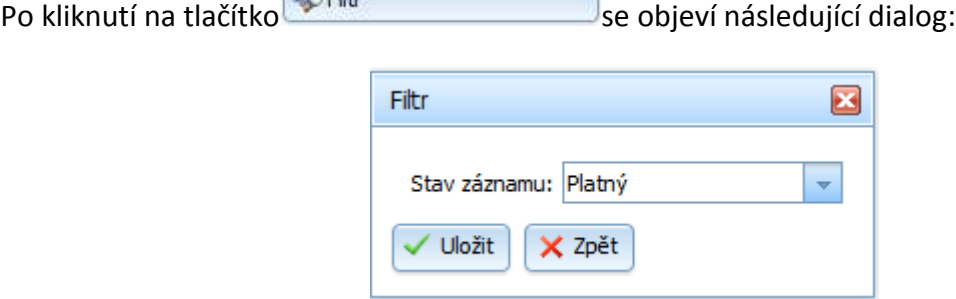

- Uložit vyhledání školního roku podle filtru
- $\mathsf{X}$ <sup>zpět</sup> návrat na hlavní stranu

### **4.7 Modul Kontakty**

Modul pro správu jednotlivých kontaktů organizací.

- *za Nový kontakt* založení nového kontaktu
- $\bullet$   $\bullet$   $\bullet$  Editace kontaktu $\bullet$  editace existujícího kontaktu
- $\bullet$   $\overline{\mathbf{a}}$  Zneplatnit kontakt  $\overline{\mathbf{a}}$  smazání existujícího kontaktu
- $\bullet$   $\bullet$   $\bullet$   $\bullet$   $\bullet$  obnovení kontaktu
- **A** Nastavit přihlášení **kontaktu** nastavení přihlášení kontaktu
- ab Odebrat přihlášení kontaktu
	- - Nastavení práv **kontaktu** nastavení práv kontaktu

Filtr **Container Container Container Container Container Container Container Container Container Container Container Container Container Container Container Container Container Container Container Container Container Conta** 

Uprostřed obrazovky se zobrazí následující tabulka:

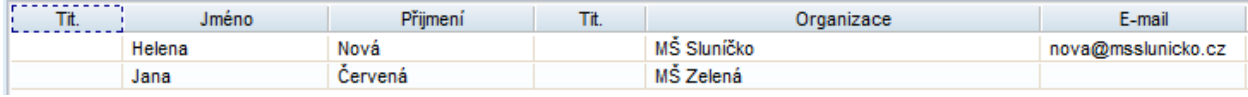

### **4.7.1 Nový kontakt**

Po stisknutí tlačítka **je zobrazen formulář pro vyplnění požadovaných** údajů:

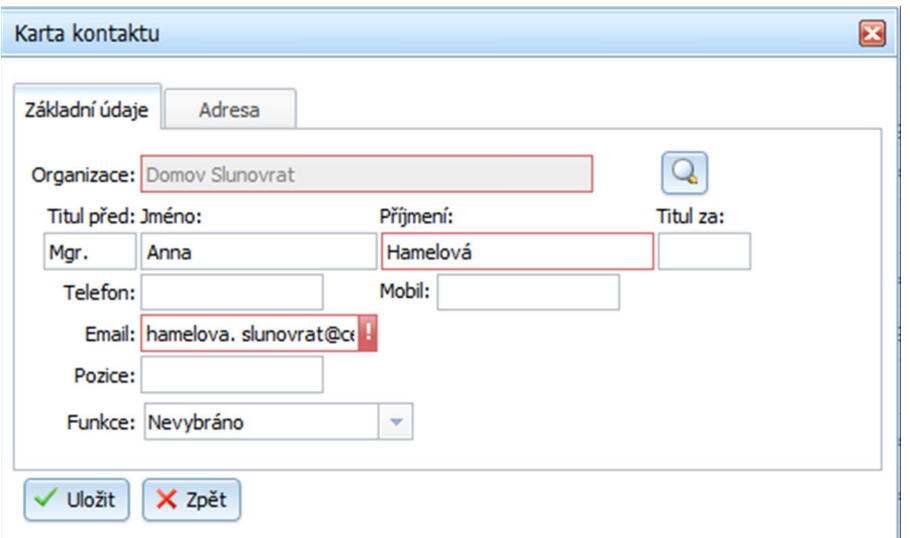

### • **Záložka Adresa:**

V této záložce se může doplnit adresa kontaktu.

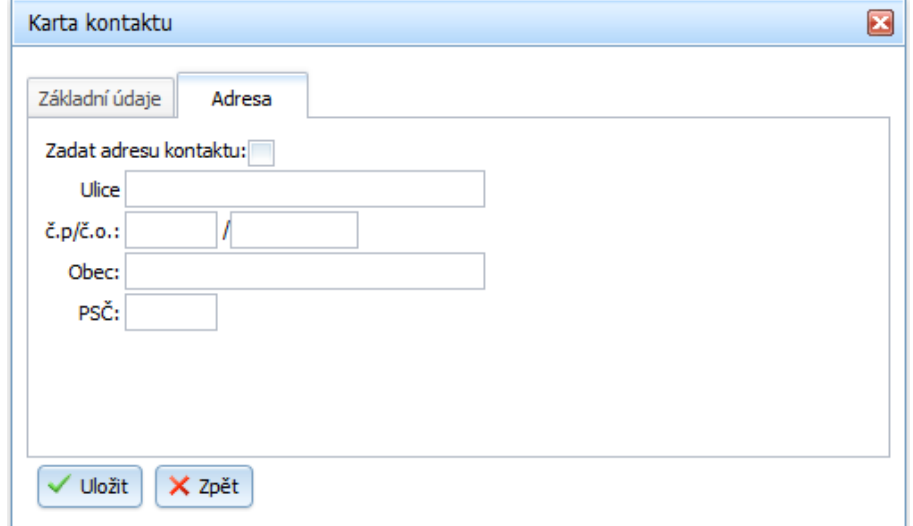

- v Uložit |<br>vzaložení nového kontaktu
- $\overline{\mathsf{x}}$ <sup>zpět</sup> návrat na hlavní stranu

### **4.7.2 Editace kontaktu**

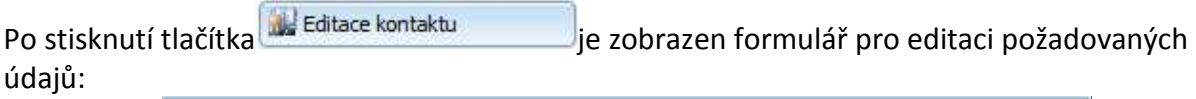

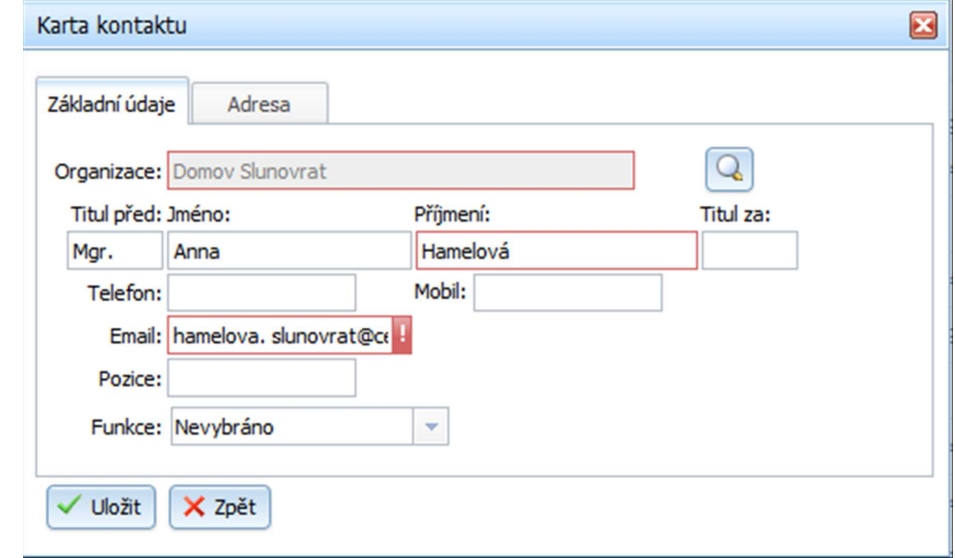

- v Uložit uložení změn
- $\boxed{\text{X zpět}}$  návrat na hlavní stranu

### **4.7.3 Zneplatnit kontakt**

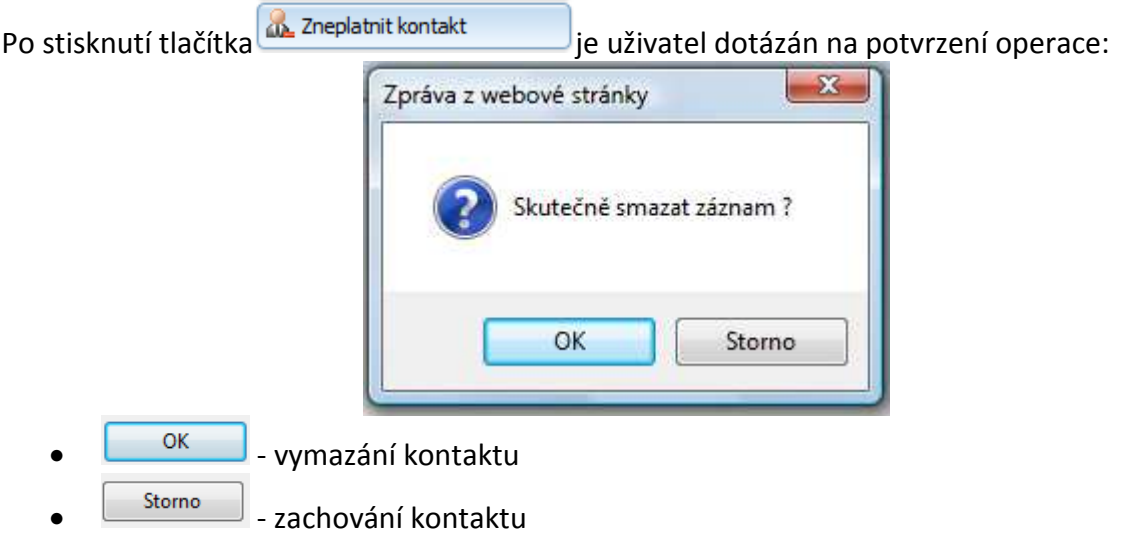

### **4.7.4 Obnovit kontakt**

V systému nedochází k fyzickému mazání záznamů. Po odstranění libovolného záznamu je záznam označen jako neplatný. Ve filtrech je možno zobrazit buď platné, nebo neplatné

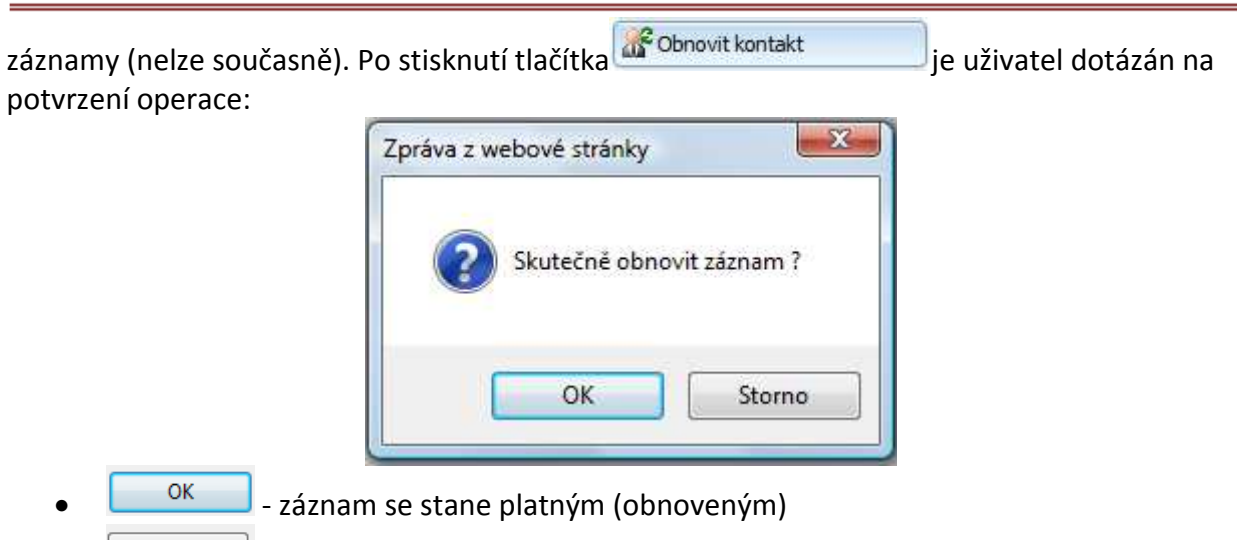

stomo || - záznam zůstane neplatný (smazaný)

### **4.7.5 Nastavit přihlášení**

Po stisknutí tlačítka i konstavit přihlášení je zobrazen formulář pro nastavení přihlašovacích údajů:

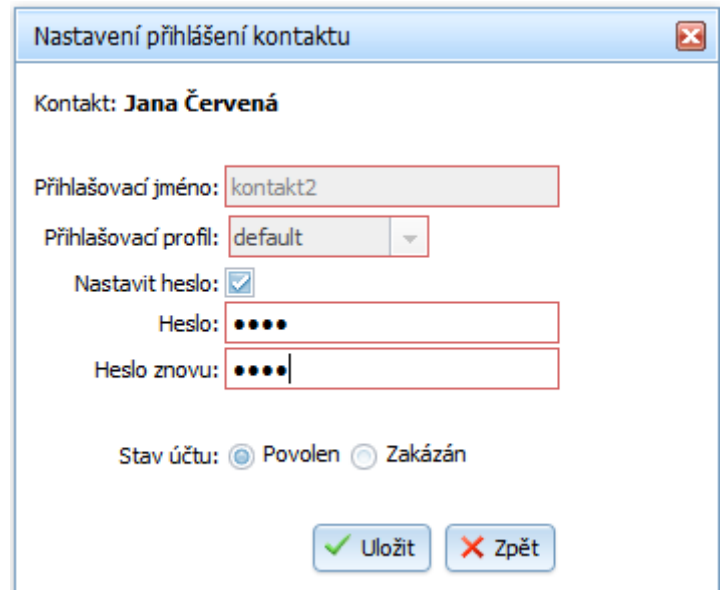

- *Kontakt* jméno a příjmení kontaktu
- *Přihlašovací jméno* uživatelské jméno pro přihlášení
- *Přihlašovací profil* autorizační profil, lze vybrat pouze při prvním přiřazení údajů
- *Heslo* uživatelské heslo
- *Heslo znovu* potvrzení uživatelského hesla
- *Povolen/zakázán* příznak, zda je/není uživatelský účet povolen
	- Uložit) uložení přihlášení kontaktu
- $\overline{\mathbf{x}}$  z<sub>pět</sub> | návrat na hlavní stranu

#### **4.7.6 Odebrat přihlášení**  Po stisknutí tlačítka do <sup>odebrat přihlášení</sup> je uživatel dotázán na potvrzení operace:  $\mathbf{x}$ Zpráva z webové stránky Skutečně chcete odebrat přihlašování tomuto kontaktu? OK Storno <sup>OK</sup> – odebrání přihlašovacích údajů storno | - ponechání přihlašovacích údajů **4.7.7 Nastavení práv**  Po stisknutí tlačítka **ve Nastavení práv**<br>je zobrazen formulář pro nastavení práv uživatele do jednotlivých modulů: • **Organizace**  • **Předškolní vzdělávání**  • **Správa uživatelů**  • **Ubytovací služby**  Nastavení práv kontaktu  $\overline{\mathbf{z}}$ Organizace Předškolní vzdělávání Přístup na stránku Zakázán  $\bar{\mathbf{v}}$  $\downarrow$ Modul požadavků Zakázán Požadavky Nemá oprávnění  $\bar{\mathbf{v}}$ Školní rok Nemá oprávnění  $\bar{\mathbf{v}}$ Evidence dětí Nemá oprávnění  $\bar{\mathbf{v}}$ Docházka dětí  $\bar{\mathbf{v}}$ Nemá oprávnění  $\overline{\mathbf{v}}$ Výstupní sestavy Zakázán Tisk dokumentů Zakázán  $\checkmark$ Správa uživatelů Žádosti o umístění √ Uložit X Zpět

- - uložení nastavení přihlášení kontaktu
- $\overline{\mathsf{x}}$   $\overline{\mathsf{z}}$ <sup>2</sup> návrat na hlavní stranu

*Přístup do modulu* – uživatel má/nemá přístup do modulu (modul je/není zobrazen v levém menu)

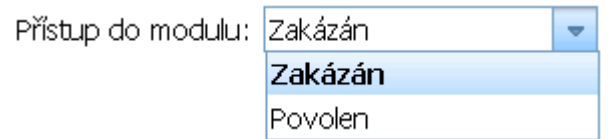

*Přístup k funkcím v modulu* – nastavení oprávnění uživatele k jednotlivým funkcím modulu. Výše oprávnění má následující možnosti:

- *Nemá oprávnění* uživatel nemá oprávnění k funkcím nebo datům
- *Čtení* uživatel má oprávnění pouze pro čtení/zobrazení dat
- *Zápis* uživatel má oprávnění k editaci dat

### **4.7.8 Filtr**

Po stisknutí tlačítka **je zobrazen následující dialog:** 

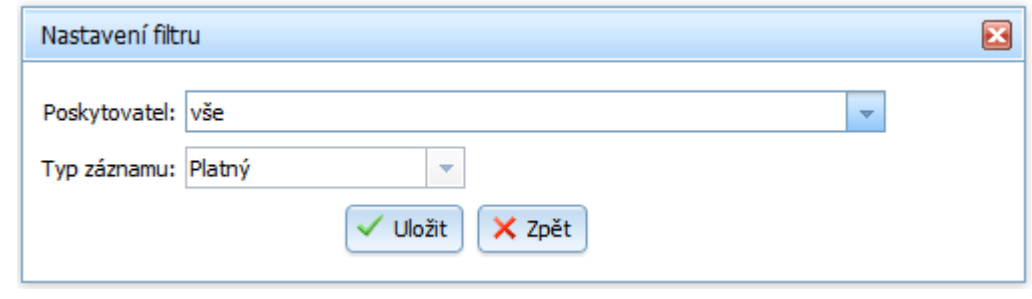

- Uložit vyhledání kontaktu podle filtru
- **X** zpět návrat na hlavní stranu

### **4.8 Modul Správa uživatelů**

Modul pro správu jednotlivých uživatelů.

- $\mathcal{Q}_p$ Nový  $\sim$   $\sim$   $\sim$   $\sim$   $\sim$  založení nového uživatele
- editace existujícího uživatele
- **2.** zneplatnit existujícího uživatele
- $\left[\frac{R}{2}\right]$ Obnovit entrance de obnovení uživatele
- **8** Nastavit přihlášení **předemí přihlášení uživatele**
- <sup>8</sup> Odebrat přihlášení **bece předsoučímu a vec přihlášení uživatele** 
	- Nastavení práv<br>
	Patavení práv
- - **Ex** Nastavení rolí **v roce v roce v roce v roce v roce v roce v roce v roce v roce v roce v roce v roce v roce v roce v roce v roce v roce v roce v roce v roce v roce v roce v roce v roce v roce v roce v roce v roce v roc**
- e Filtrandich vyhledávání uživatele podle filtru

### Uprostřed obrazovky se zobrazí následující tabulka:

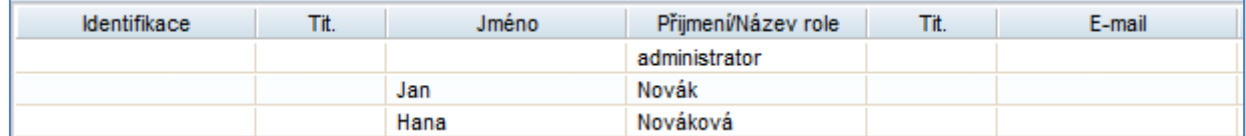

### **4.8.1 Nový**

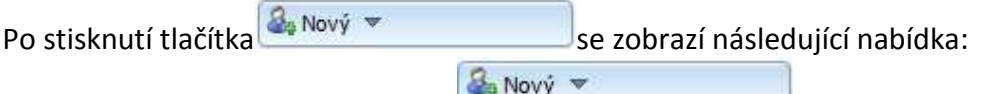

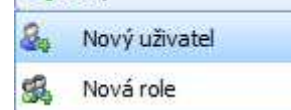

Po stisknutí tlačítka  $\frac{2}{\sqrt{2}}$  Nový uživatel en explorazen formulář pro vyplnění požadovaných údajů:

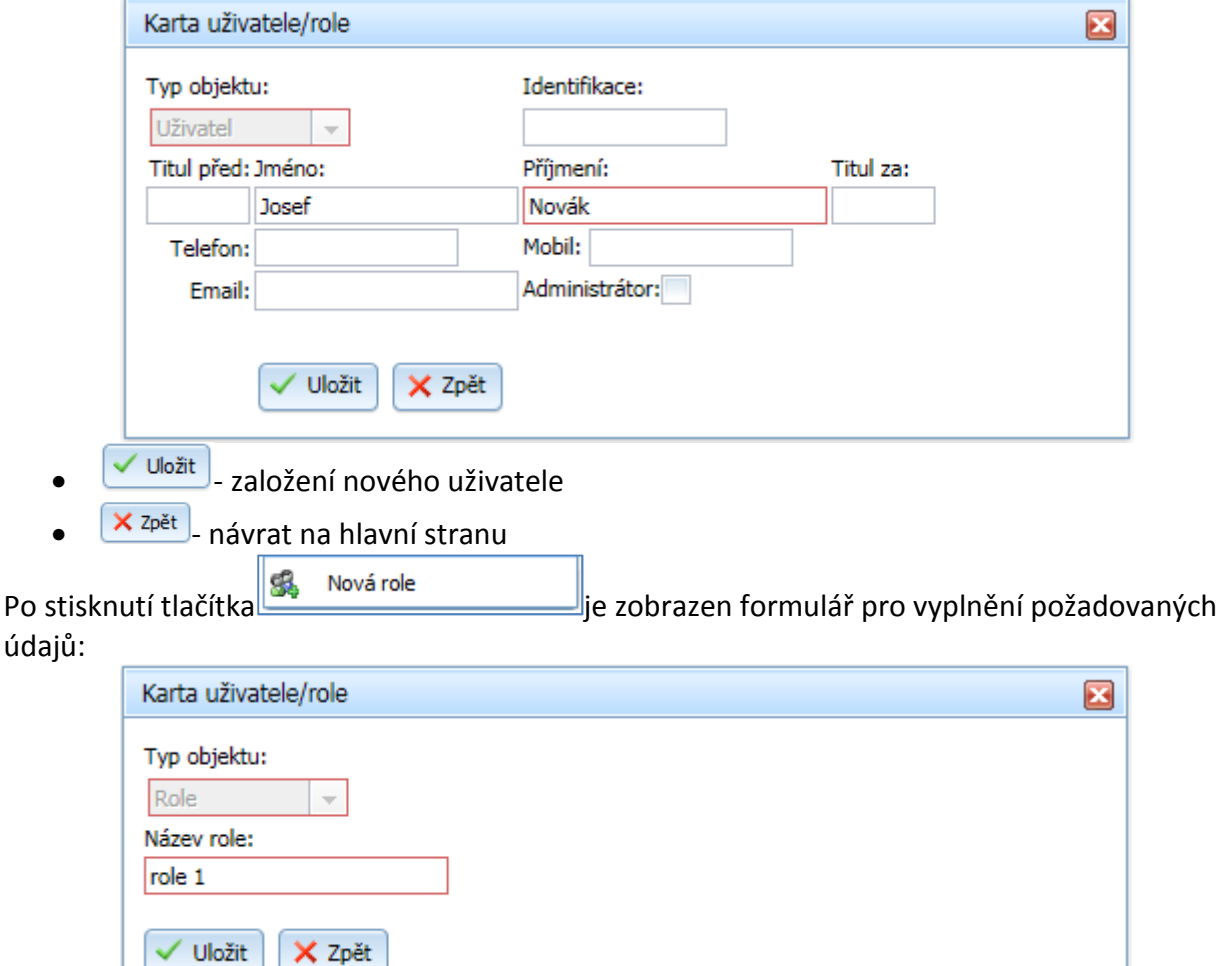

- ✔ Uložit založení nové role
- **X** zpět návrat na hlavní stranu

### **4.8.2 Editace**

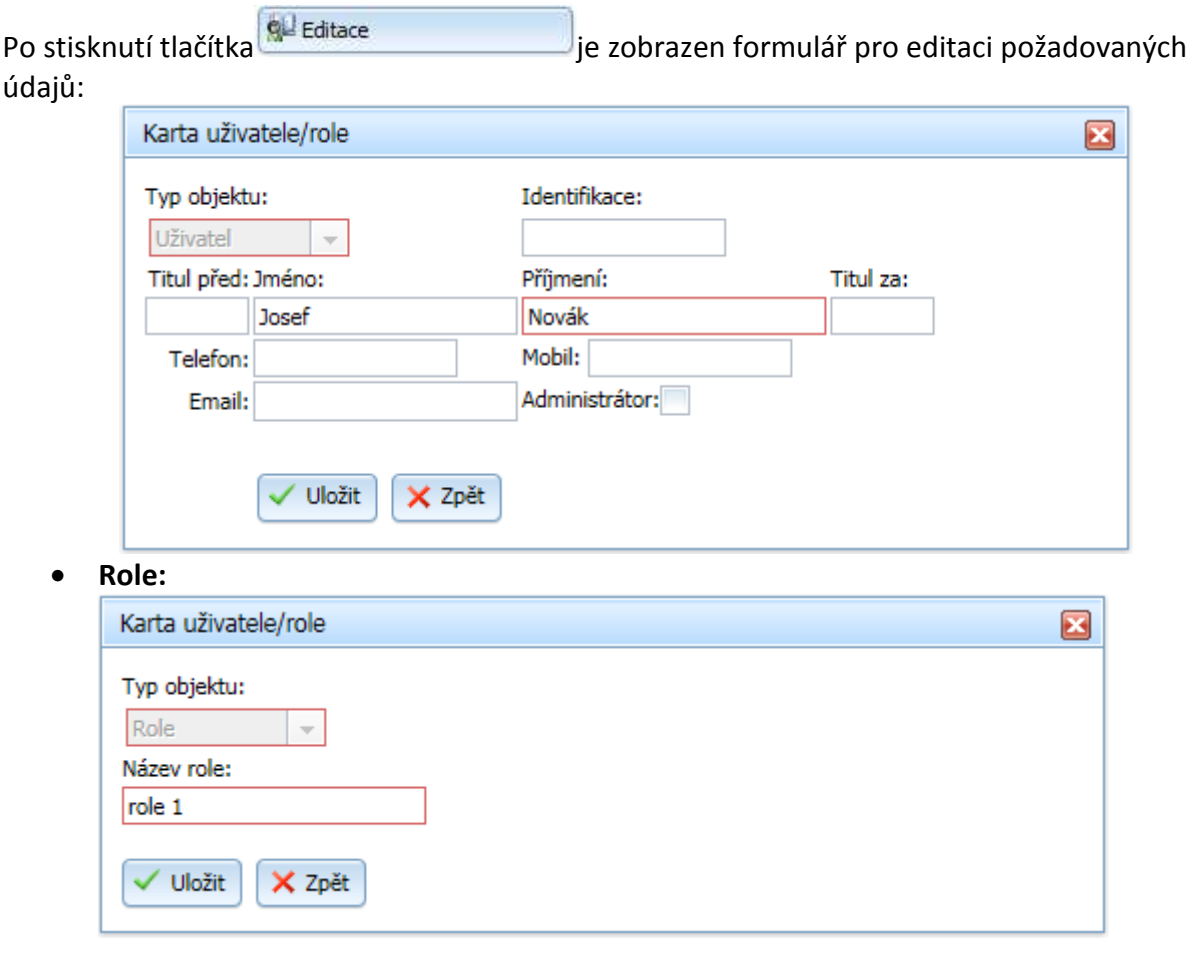

- <mark>✓ <sup>Uložit</sup> –</mark> uložení změn
- $\bullet$   $\boxed{\times z$ <sup>pět</sup> návrat na hlavní stranu

### **4.8.3 Zneplatnit**

Nejdřív musí být vybrán uživatel, který má být zneplatněn. Po stisknutí tlačítka

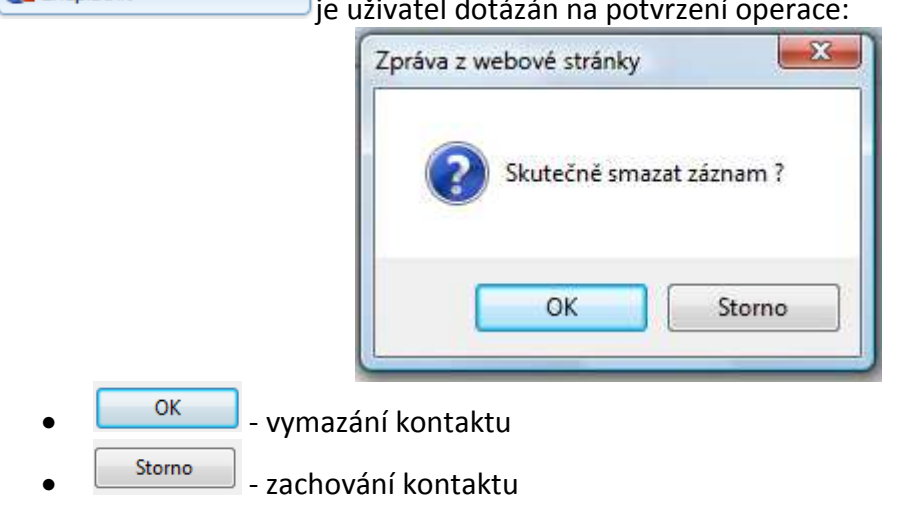

2 Zneplatnit je uživatel dotázán na potvrzení operace:

### **4.8.4 Obnovit**

V systému nedochází k fyzickému mazání záznamů. Po odstranění libovolného záznamu je záznam označen jako neplatný. Ve filtrech je možno zobrazit buď platné, nebo neplatné

záznamy (nelze současně). Po stisknutí tlačítka se obnovit v východní hlas je uživatel dotázán na potvrzení operace:

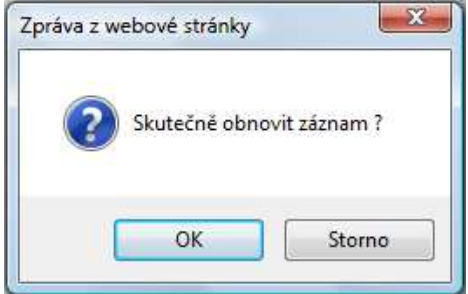

- $\frac{6k}{k}$  záznam se stane platným (obnoveným)
- $\frac{\text{Storno}}{\text{Storno}}$  záznam zůstane neplatný (smazaný)

### **4.8.5 Nastavit přihlášení**

Po stisknutí tlačítka **& Nastavit přihlášení** je zobrazen formulář pro nastavení přihlašovacích údajů:

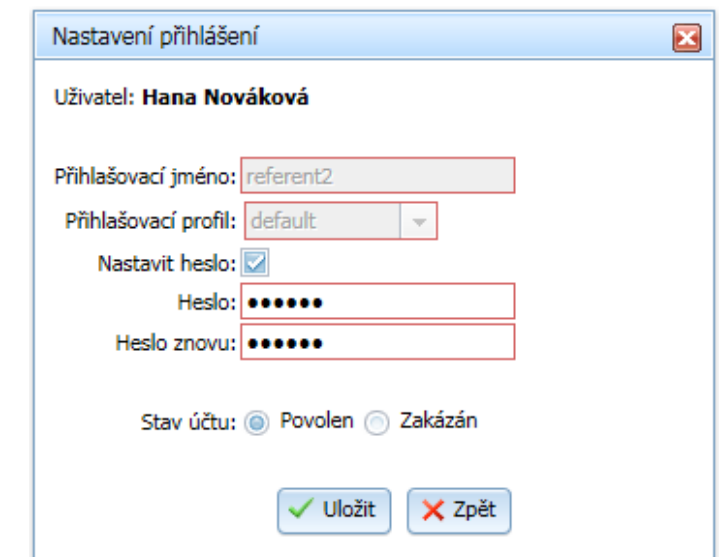

- *Uživatel* jméno a příjmení uživatele
- *Přihlašovací jméno* uživatelské jméno pro přihlášení
- *Přihlašovací profil* autorizační profil, lze vybrat pouze při prvním přiřazení údajů
- *Heslo* uživatelské heslo
- *Heslo znovu* potvrzení uživatelského hesla
- *Povolen/zakázán* příznak, zda je/není uživatelský účet povolen
- $\checkmark$  <sup>Uložit</sup> uložení nastavení přihlášení
- $\mathsf{x}$ <sub>zpět</sub>  $\mathsf{I}$ <sub>-</sub> návrat na hlavní stranu

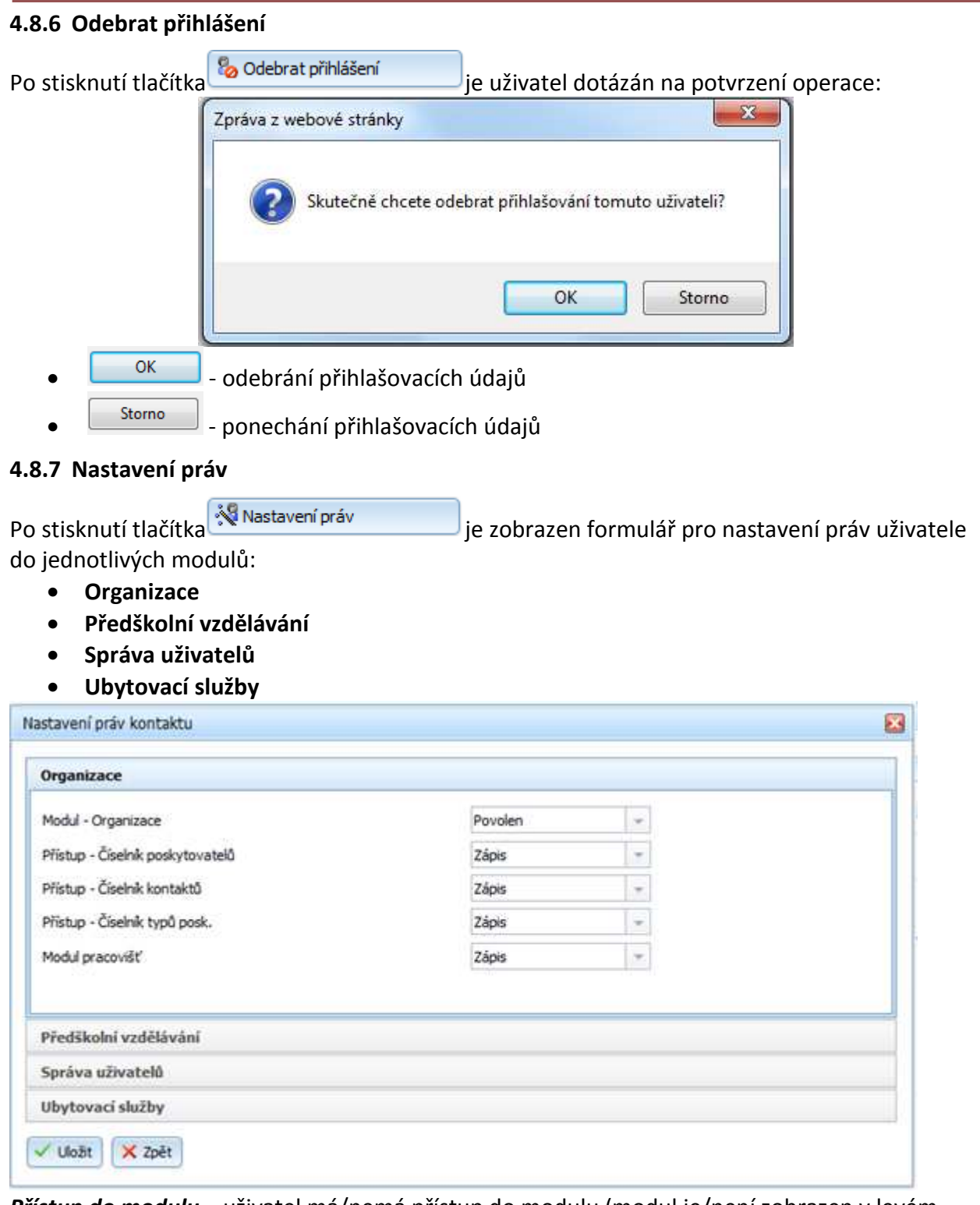

*Přístup do modulu* – uživatel má/nemá přístup do modulu (modul je/není zobrazen v levém menu)

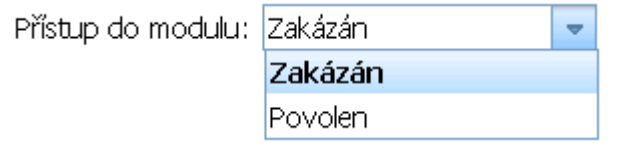

*Přístup k funkcím v modulu* – nastavení oprávnění uživatele k jednotlivým funkcím modulu.

Výše oprávnění má následující možnosti:

- *Nemá oprávnění* uživatel nemá oprávnění k funkcím nebo datům
- *Čtení* uživatel má oprávnění pouze pro čtení/zobrazení dat
- *Zápis* uživatel má oprávnění k editaci dat

### **4.8.8 Nastavení rolí**

Po kliknutí na tlačítko **je Nastavení rolí** e zobrazen seznam rolí. Výběr role se provede zaškrtnutím příslušné role:

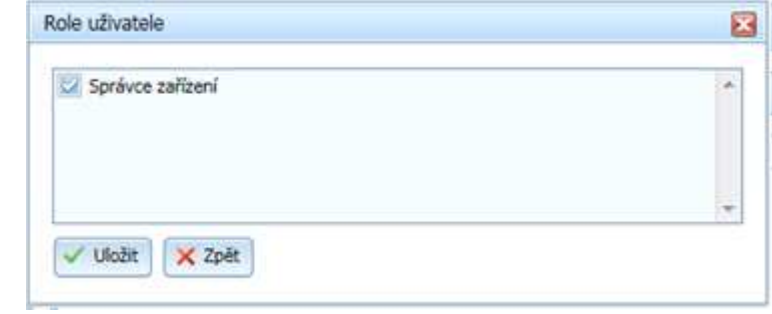

- <mark>∕ ∪ložit</mark> nastavení role
- $\mathsf{X}$ <sup>zpět</sup> návrat na hlavní stranu

### **4.8.9 Filtr**

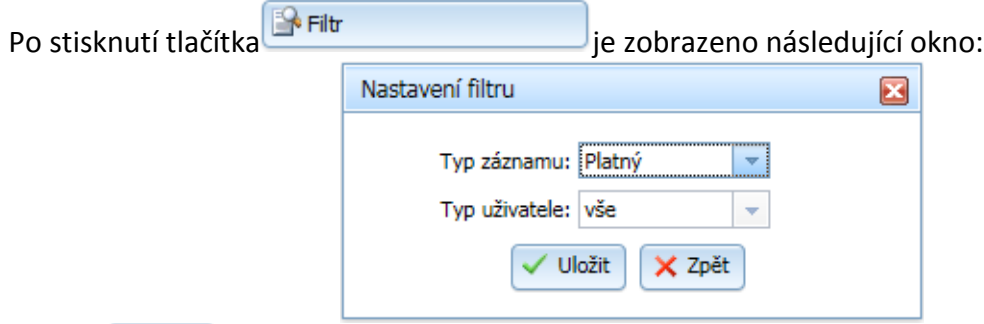

- v Uložit | vyhledání uživatele podle filtru
- $\overline{\mathsf{x}}$   $\overline{\mathsf{z}}$ <sup>2</sup> návrat na hlavní stranu

### **4.9 Modul Číselník typů poskytovatelů**

Modul pro správu typů právních forem.

- $\bullet$   $\bullet$  Nový typ formy  $\bullet$  založení nového typu právní formy
- Opravit typ formy **open contains the container of the container** up to prava existující právní formy
- Smazat typ formy<br>
Smazání existující právní formy
- Obnovit typ formy **bylight obnovení právní formy**
- **Filt Constant Constant Constant Constant Constant Constant Constant Constant Constant Constant Constant Constant**

Uprostřed obrazovky se zobrazí následující tabulka:

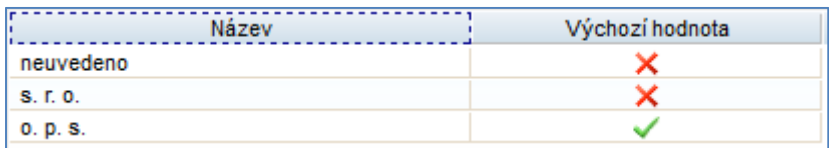

### **4.9.1 Nový typ formy**

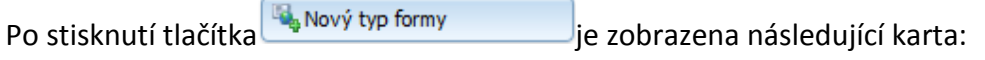

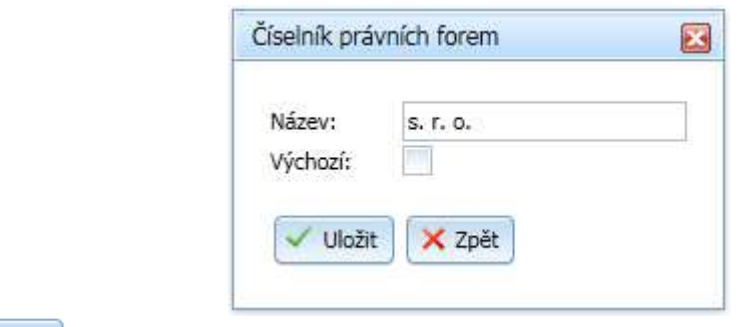

- **V Uložit**) založení nového typu právní formy
- **\* 2pět** návrat na hlavní stranu

### **4.9.2 Opravit typ formy**

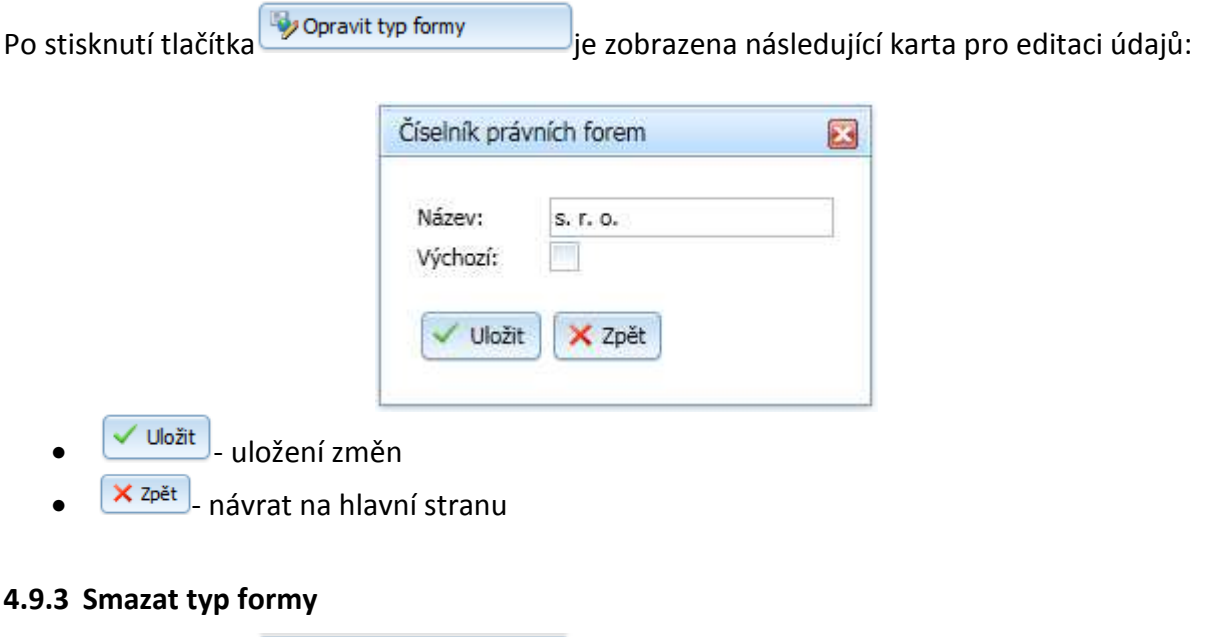

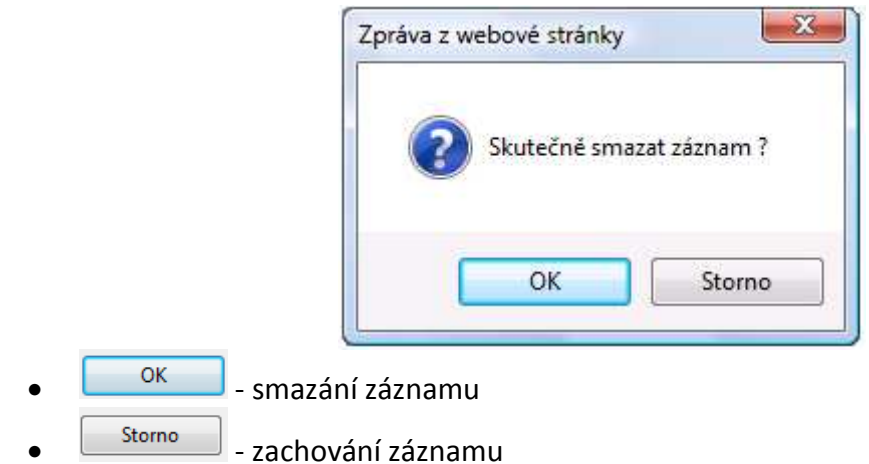

### **4.9.4 Obnovit typ formy**

V systému nedochází k fyzickému mazání záznamů. Po odstranění libovolného záznamu je záznam označen jako neplatný. Ve filtrech je možno zobrazit buď platné, nebo neplatné záznamy (nelze současně). Po stisknutí tlačítka **v**e Obnovit typ formy je uživatel dotázán na

potvrzení operace:

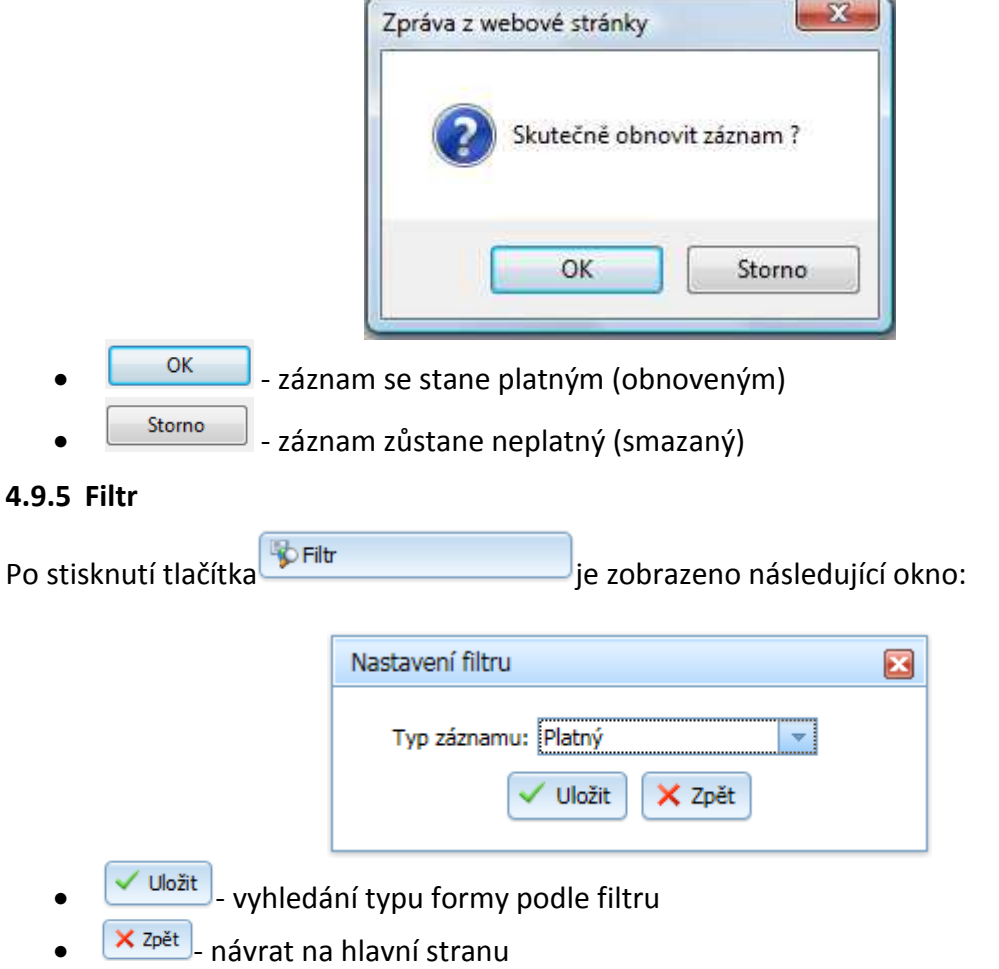